# TÀI LIỆU HƯỚNG DẦN SỬ DỤNG EMAIL ONLINE TRÊN TRÌNH DUYỆT WEB VÀ<br>TRÊN ĐIỆN THOẠI DI ĐỘNG (CHO NGƯỜI DÙNG)

# **THÔNG TIN TÀI LIỆU**

# **MÔ TẢ TÀI LIỆU**

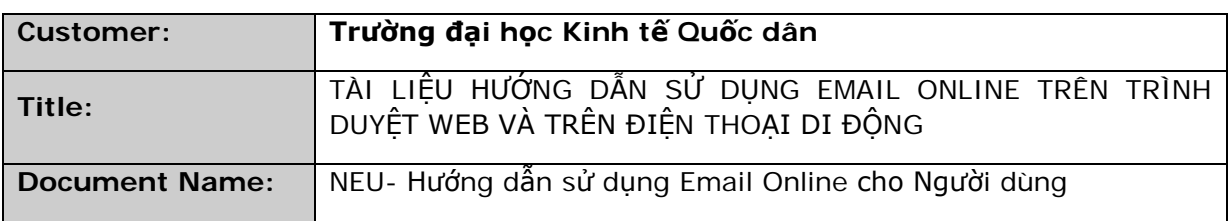

# **NGƯỜI THỰC HIỆN**

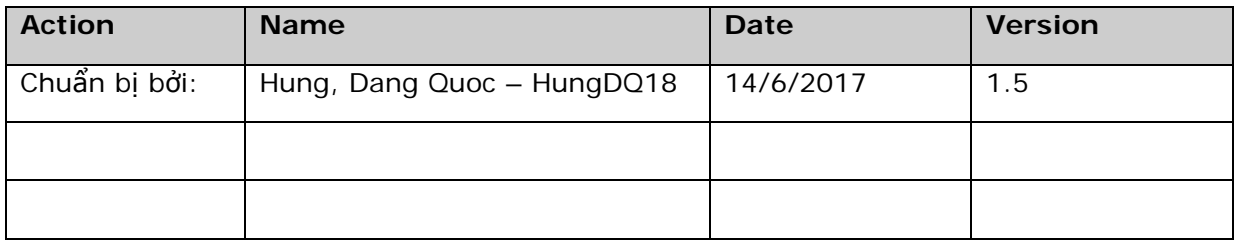

# Nội dung

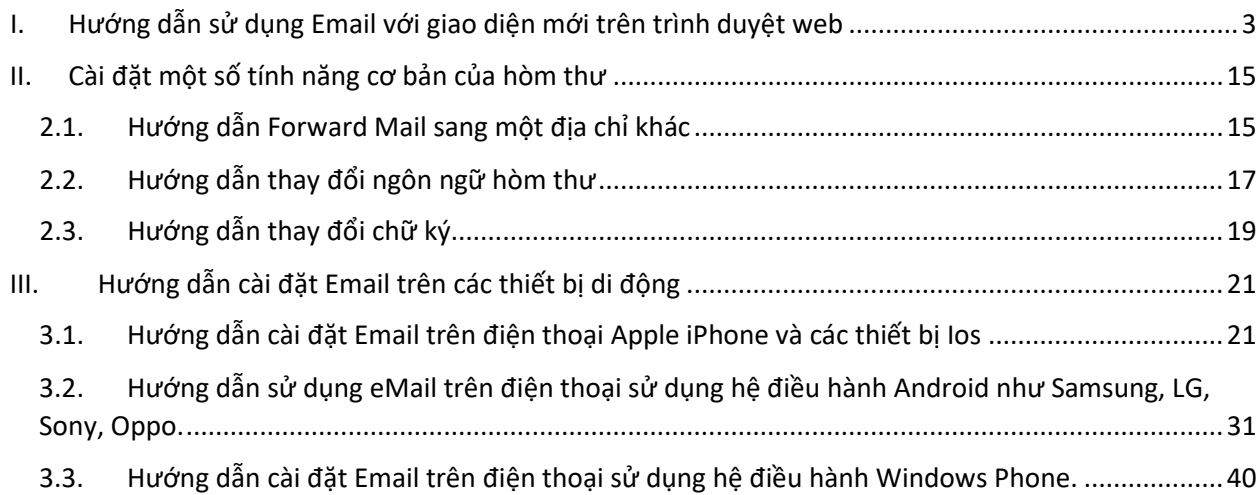

- <span id="page-2-0"></span>I. Hướng dẫn sử dụng Email với giao diện mới trên trình duyệt web
- Trên trình duyệt truy cập vào trang web : <https://outlook.office.com/owa/?realm=neu.edu.vn>

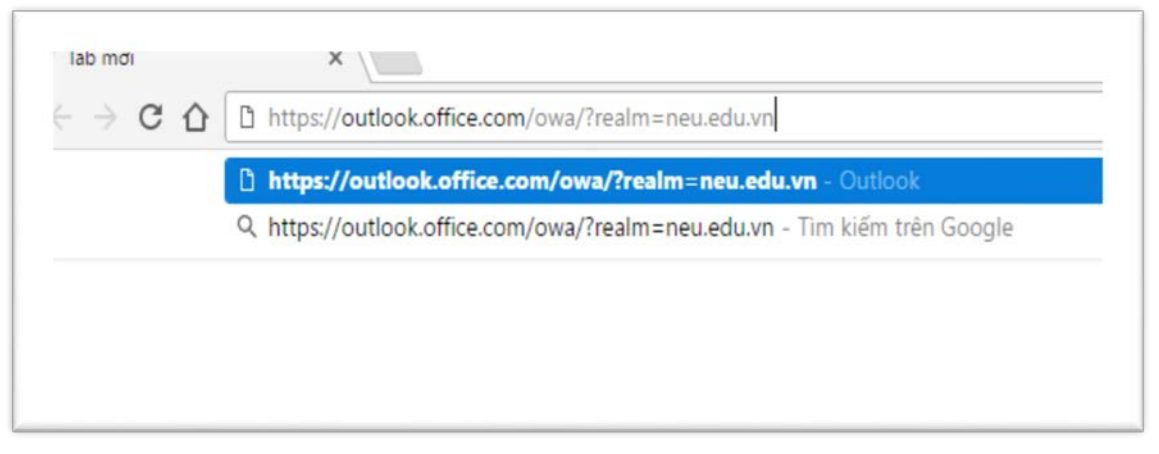

Hoặc truy cập vào trang chủ [http://www.neu.edu.vn](http://www.neu.edu.vn/) rồi vào mục Dịch vụ, vào Hộp thư, cách làm như trong hình :

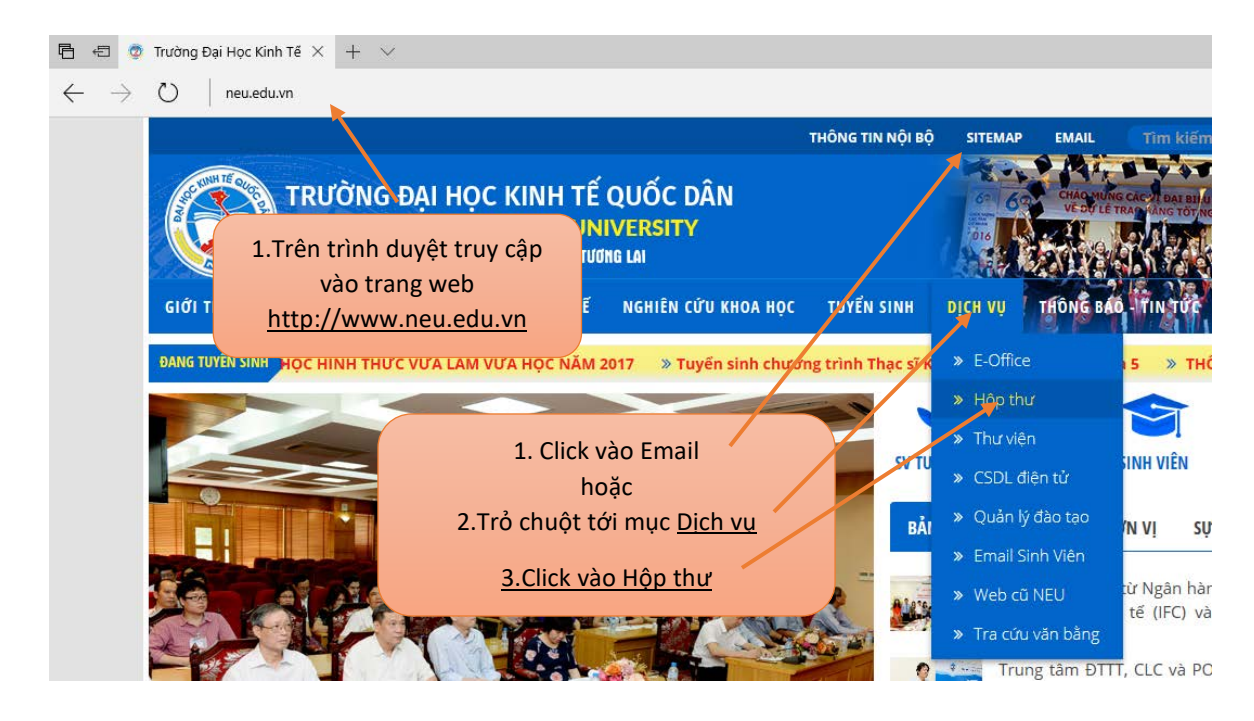

• Điền tên tài khoản, vd tài khoản của Đặng Quốc Hưng có tên đăng nhập là [hungdq19@neu.edu.vn](mailto:hungdq19@neu.edu.vn), mật khẩu là \*\*\*\*\*\*. Cách nhập như sau :

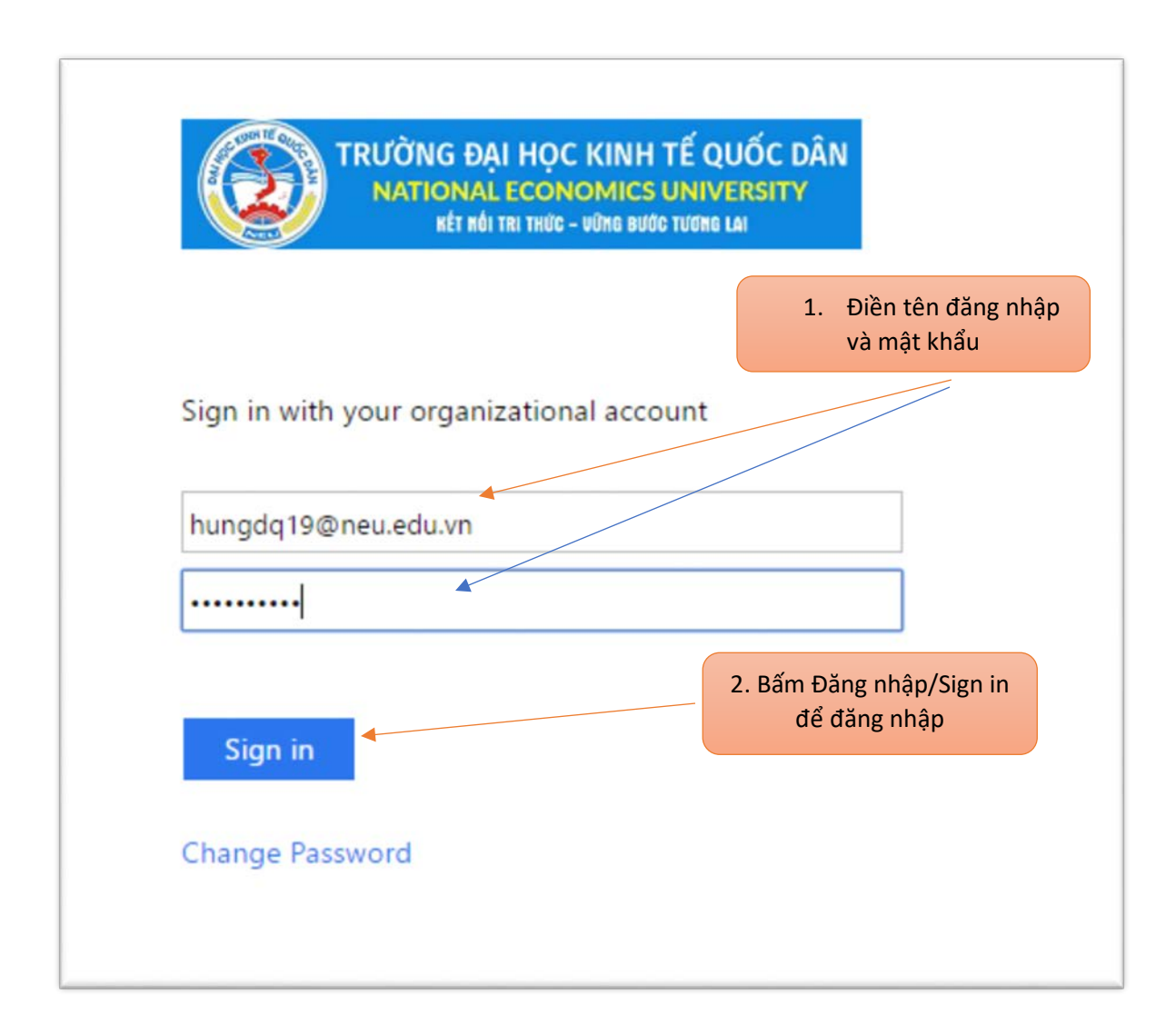

• Bấm vào biểu mũi tên > trên màn hình để tiếp tục

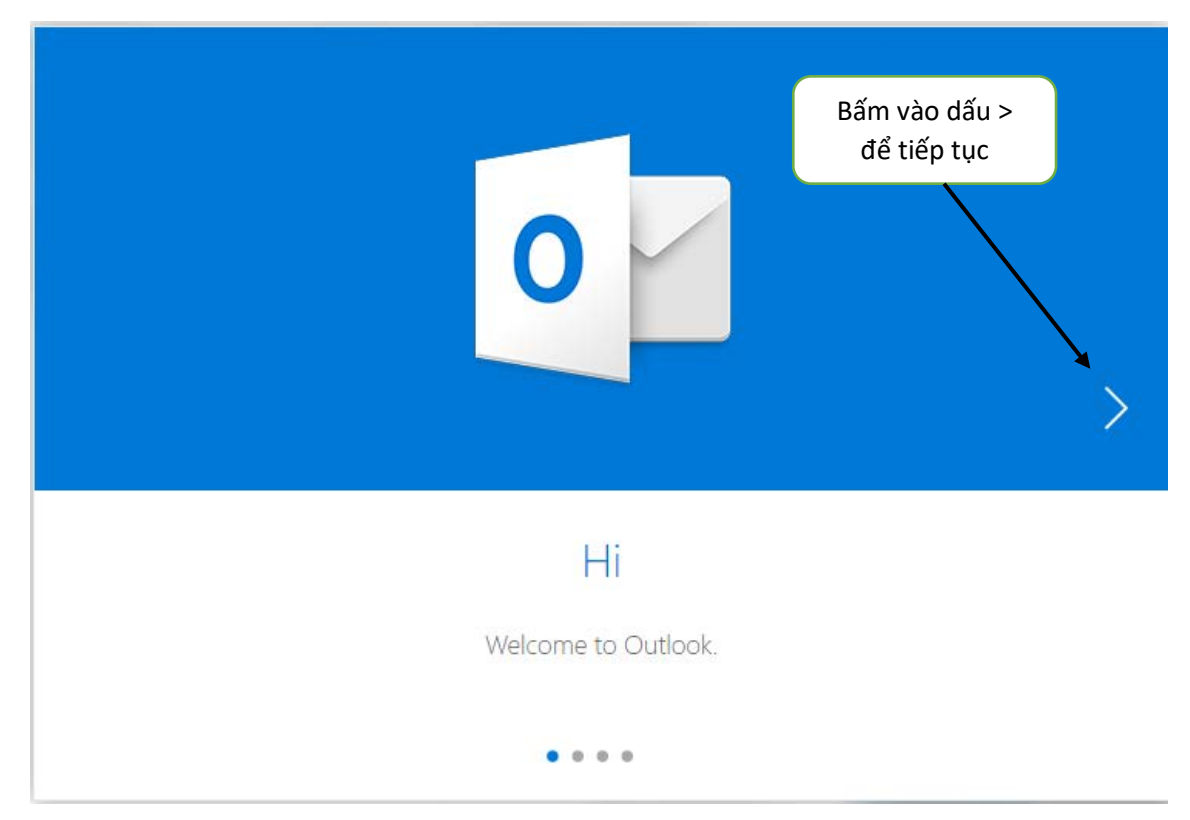

• Chọn ngôn ngữ muốn hiển thị

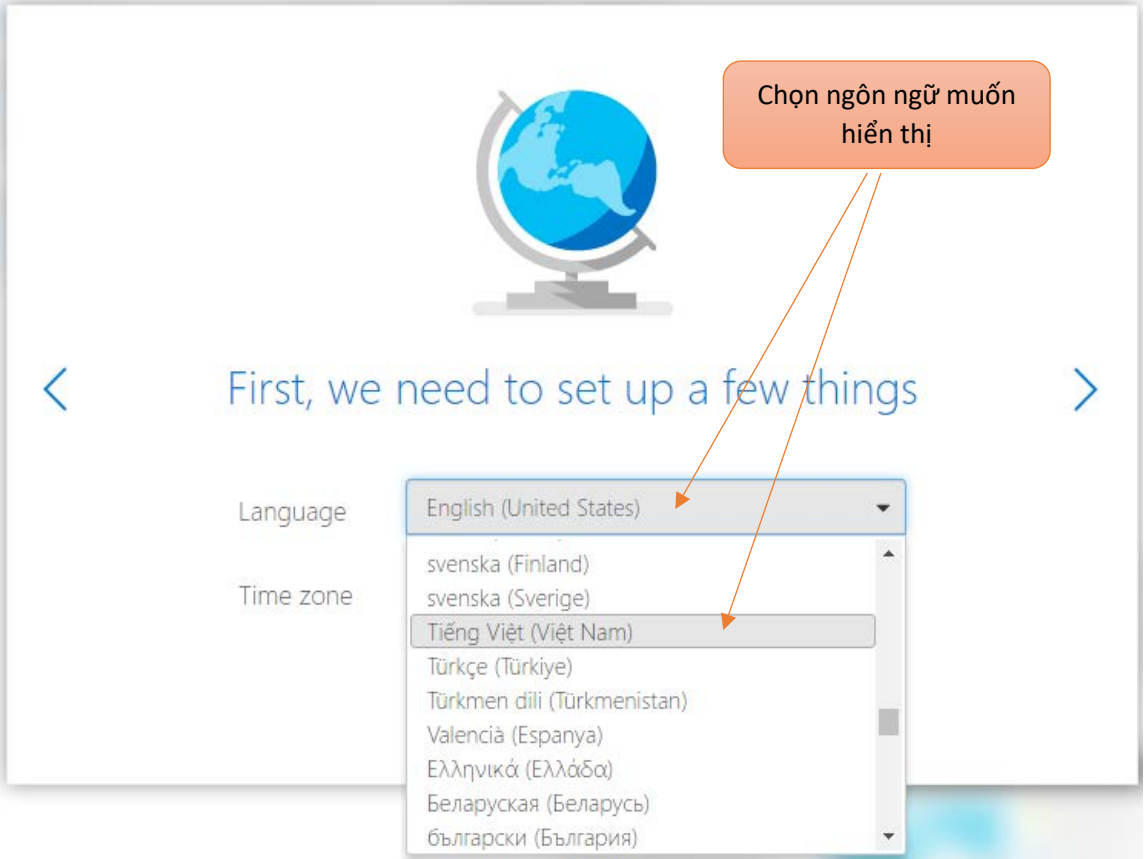

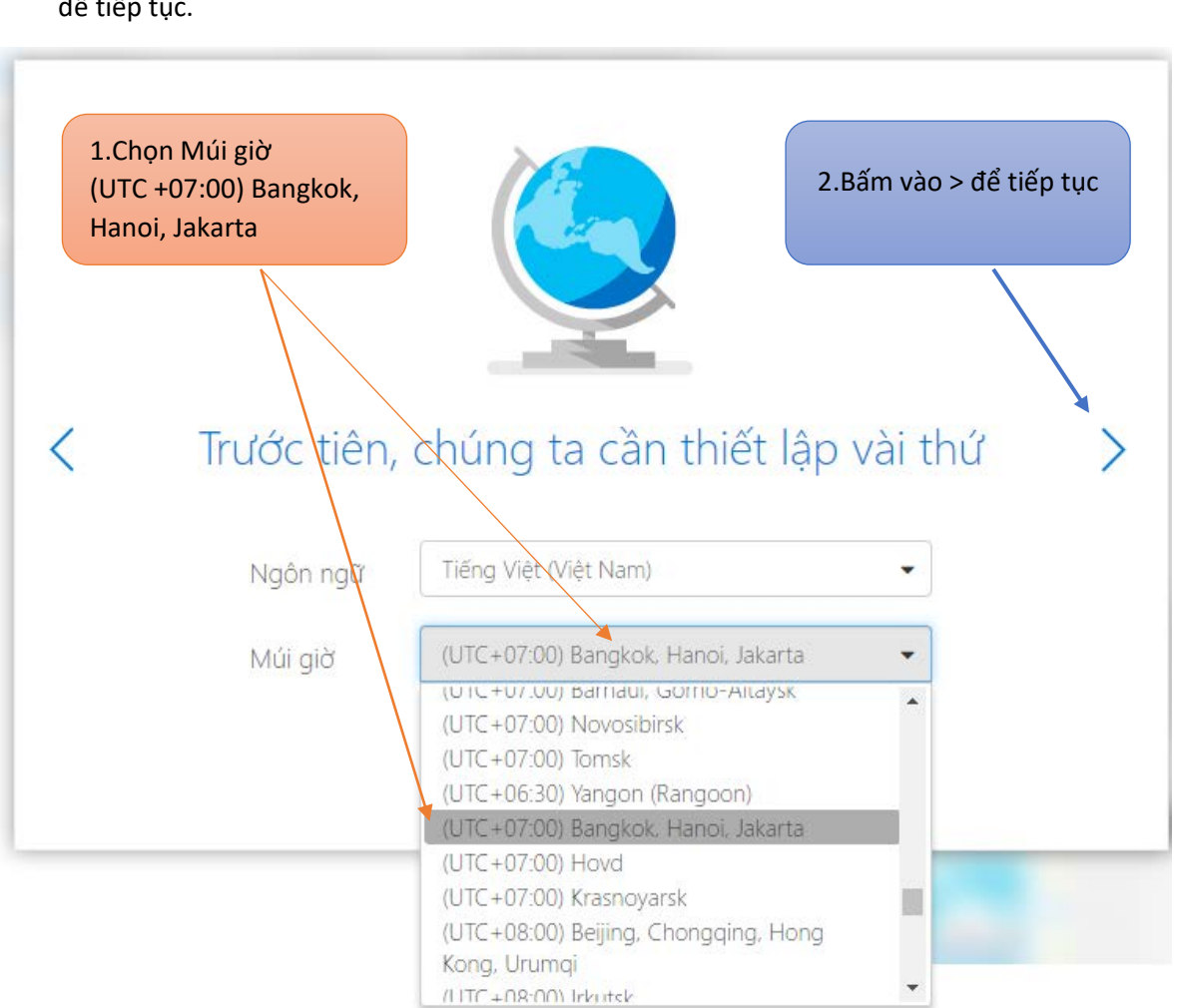

• Chọn múi giờ muốn sử dụng, ở đây chọn múi giờ UTC +07:00 Bangkok, Hanoi, Jakarta rồi bấm > để tiếp tục.

• Chọn chủ đề giao diện rồi bấm > để tiếp tục. Nếu không chọn gì thì sẽ sử dụng chủ đề mặc định.

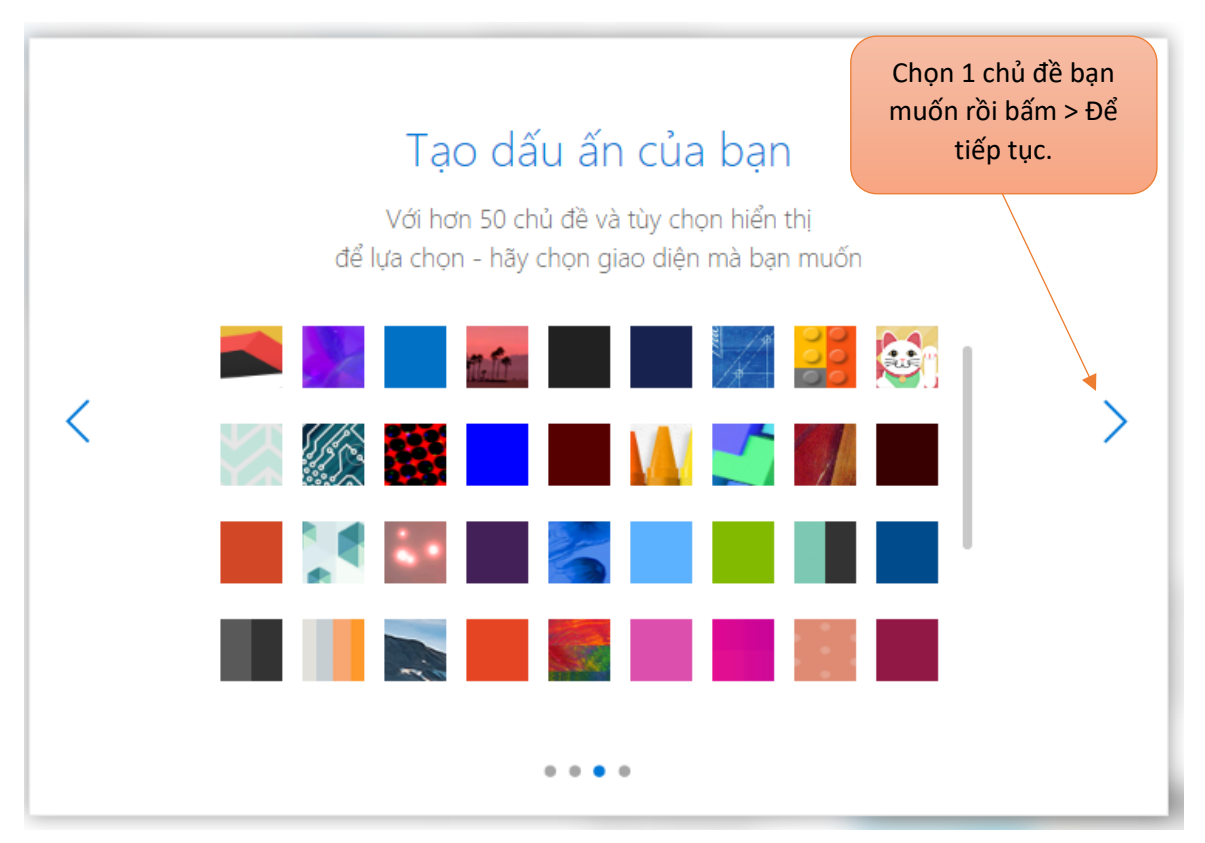

• Nhập chữ ký muốn sử dụng ở cuối mỗi thư rồi bấm > Để tiếp tục. Nếu không muốn sử dụng chữ ký có thể xóa chữ ký mặc định "Chức danh, công ty" đi rồi bấm > Để tiếp tục

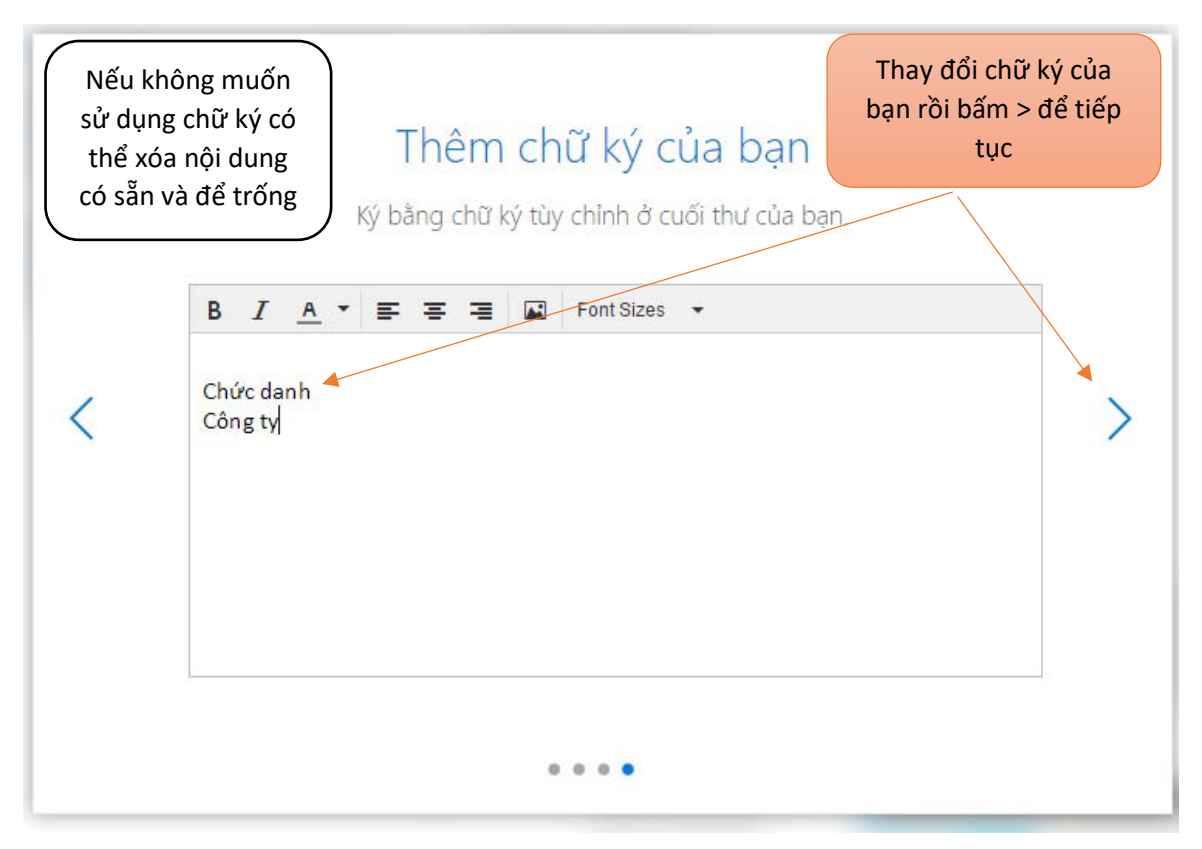

• Nếu không muốn sử dụng chữ ký có thể xóa chữ ký mặc định "Chức danh, công ty" đi rồi bấm > Để tiếp tục

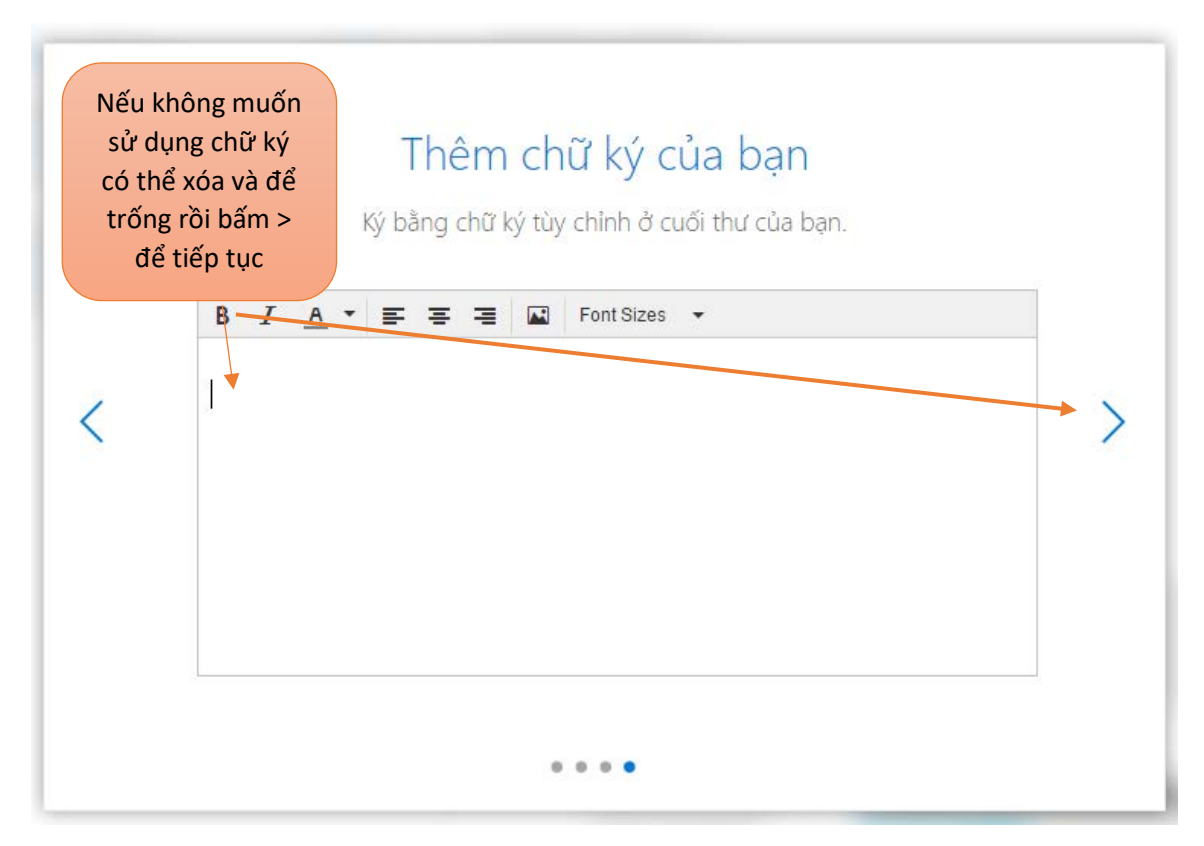

Chờ cho quá trình cài đặt lần đầu hoàn tất.  $\bullet$ 

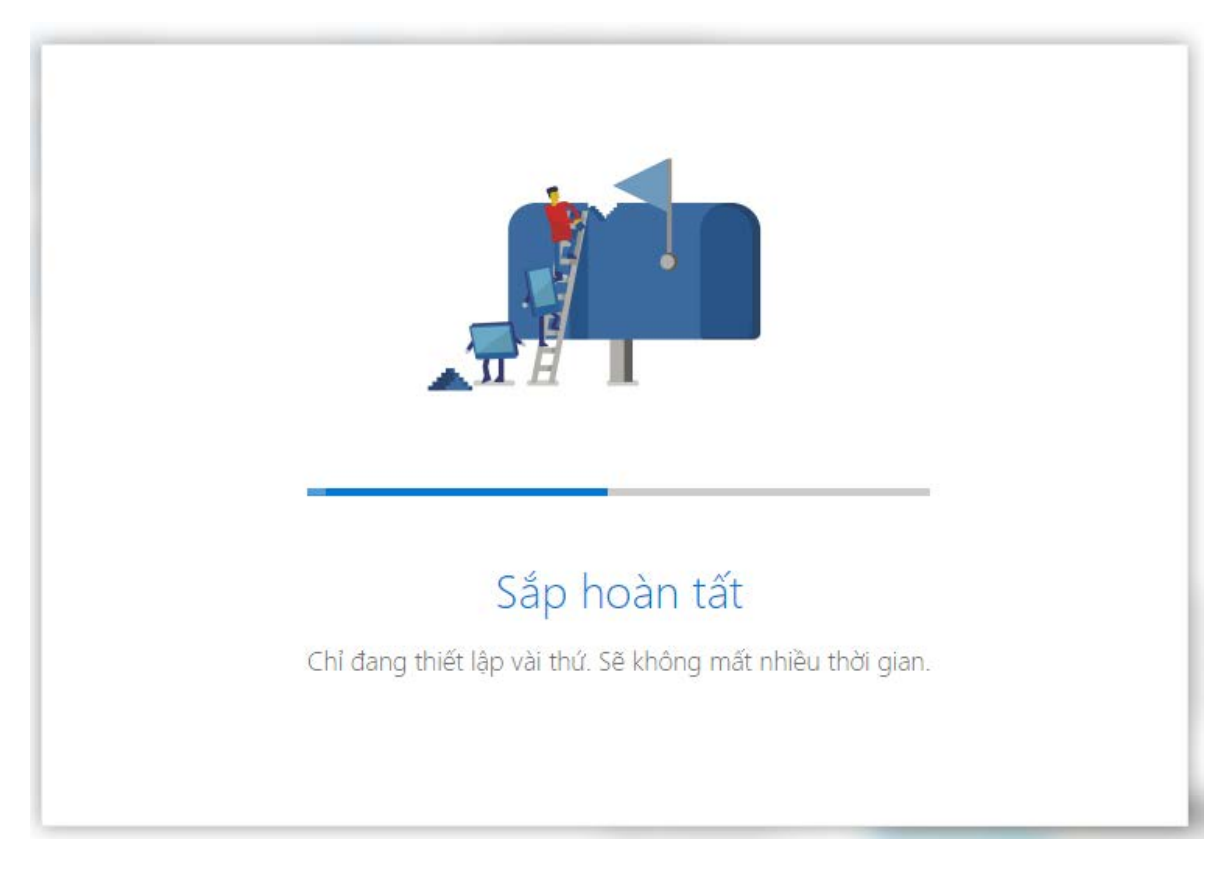

· Để gửi thư, bấm vào  $\frac{\Theta}{\Theta}$  Mới ở phía dưới chữ Outlook.

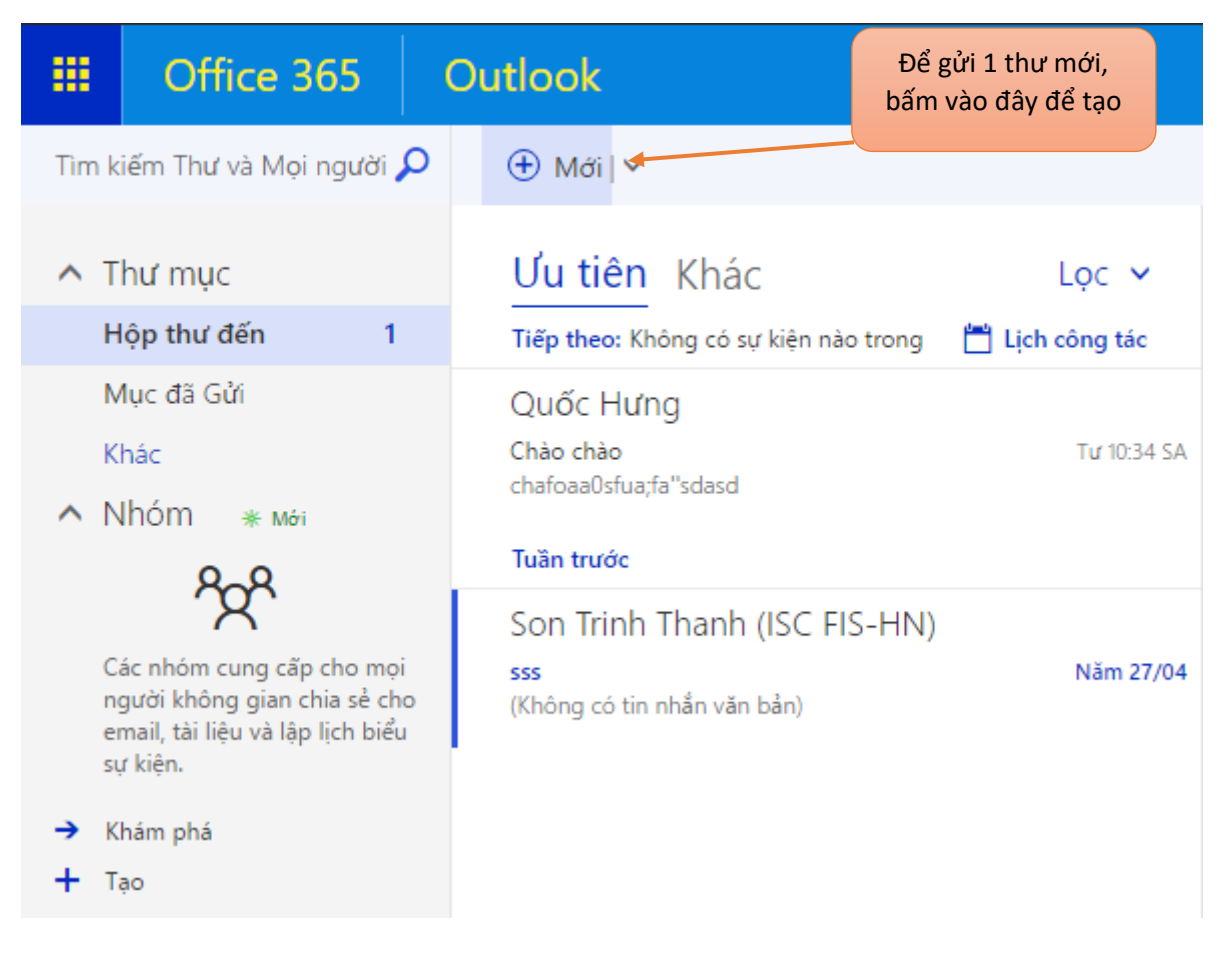

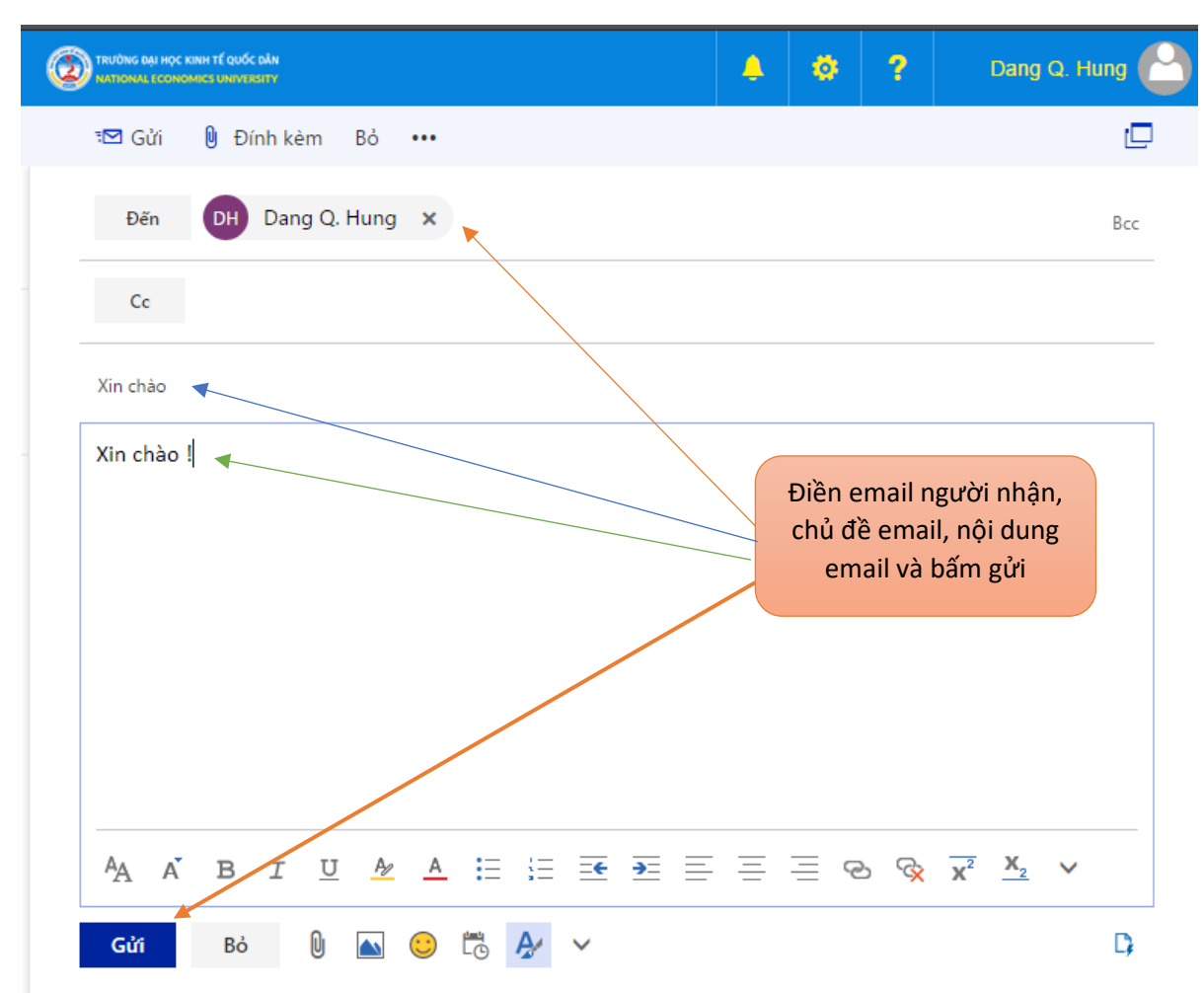

• Điền địa chỉ email của người muốn gửi tới cùng nội dung email rồi bấm Gửi.

• Để đọc thư, bấm trực tiếp vào từng thư để đọc, nhưng thư chưa được đọc sẽ có phần nội dung được **in đậm** và có phần viền bên tay trái | màu xanh

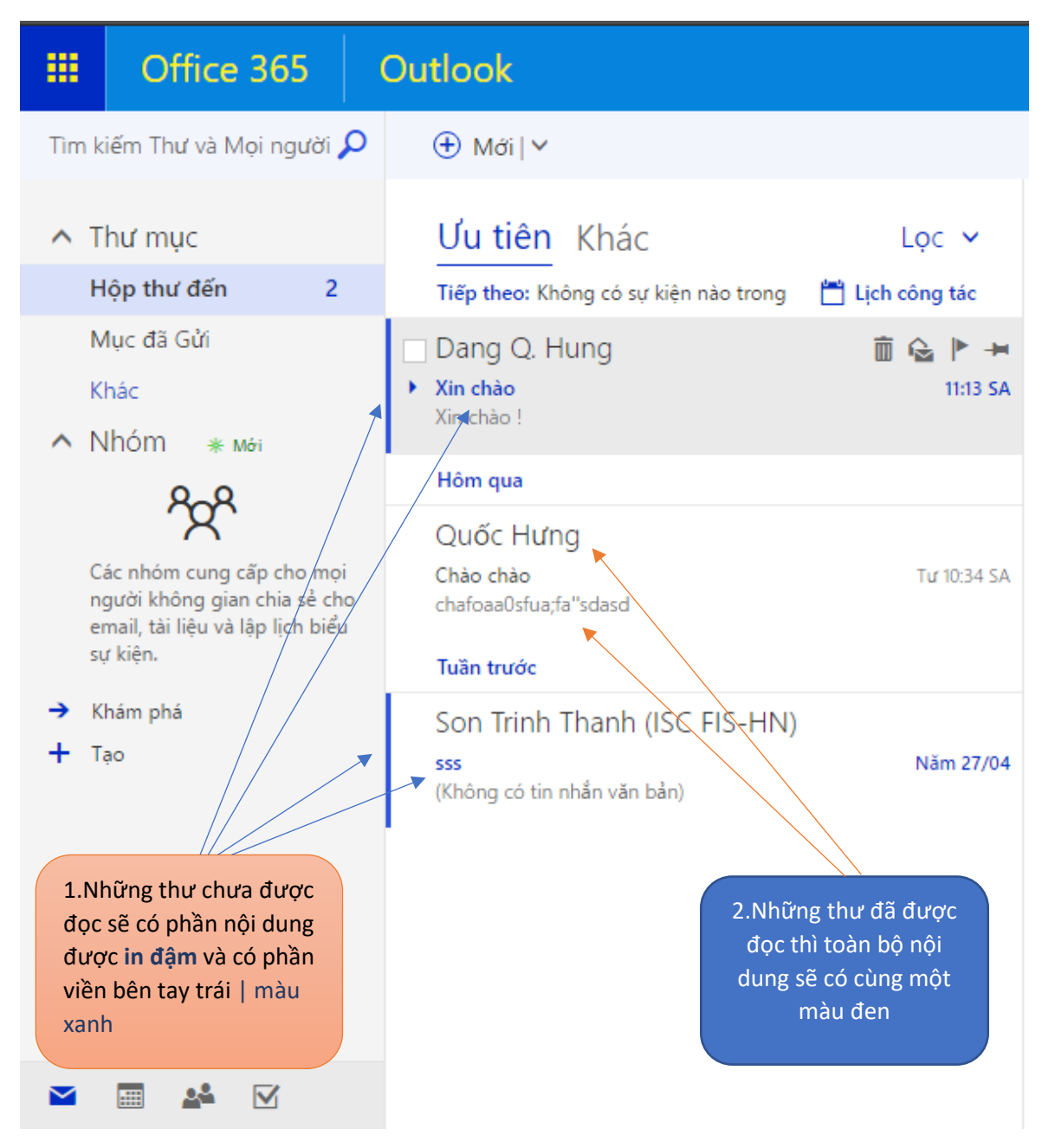

# <span id="page-14-0"></span>II. Cài đặt một số tính năng cơ bản của hòm thư

#### <span id="page-14-1"></span>2.1. Hướng dẫn Forward Mail sang một địa chỉ khác

• Trong hòm thư, click vào biểu tượng bánh răng như hình dưới :

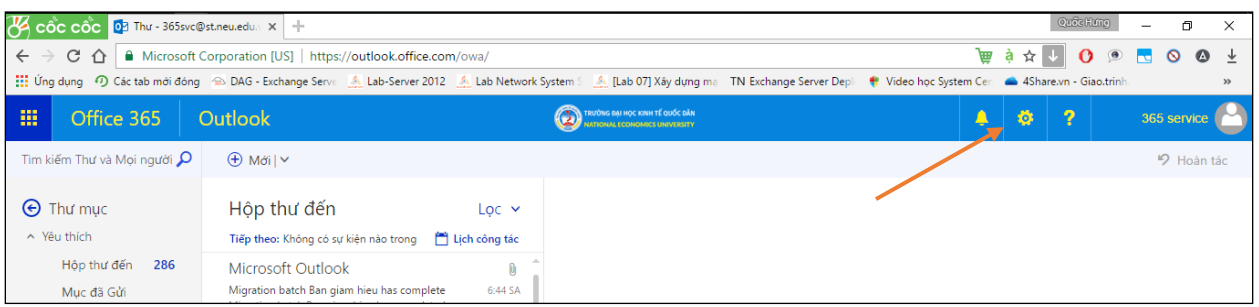

• Click vào mục Thư thuộc Thiết đặt ứng dụng của bạn, thực hiện như hình dưới :

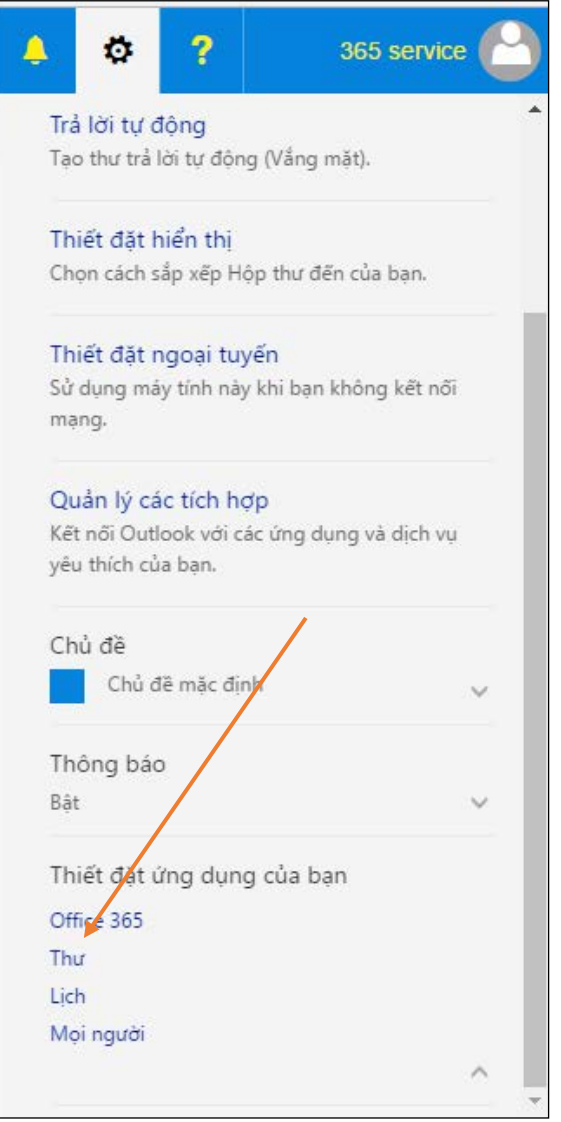

• Click vào mục Chuyển tiếp trong phần Tài khoản, thực hiện như hình dưới :

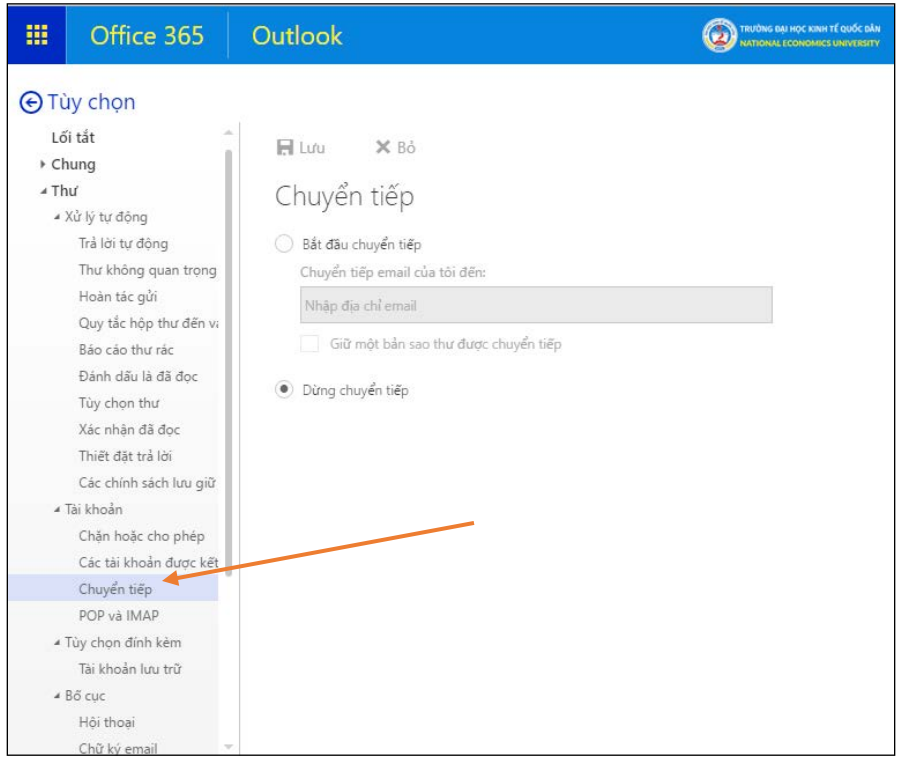

• Click vào Bắt đầu chuyển tiếp > Điền email muốn chuyển tiếp mail sang > Chọn Giữ một bản sao thư được chuyển tiếp > bấm Lưu. Thực hiện như trong hình dưới :

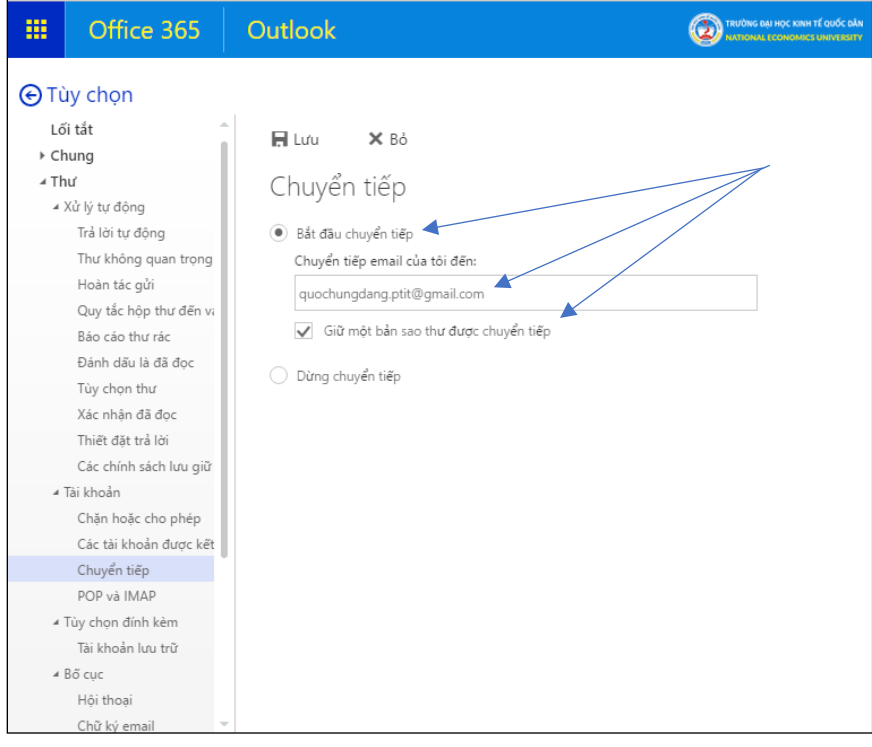

# <span id="page-16-0"></span>2.2. Hướng dẫn thay đổi ngôn ngữ hòm thư

• Trong hòm thư, click vào biểu tượng bánh răng như hình dưới :

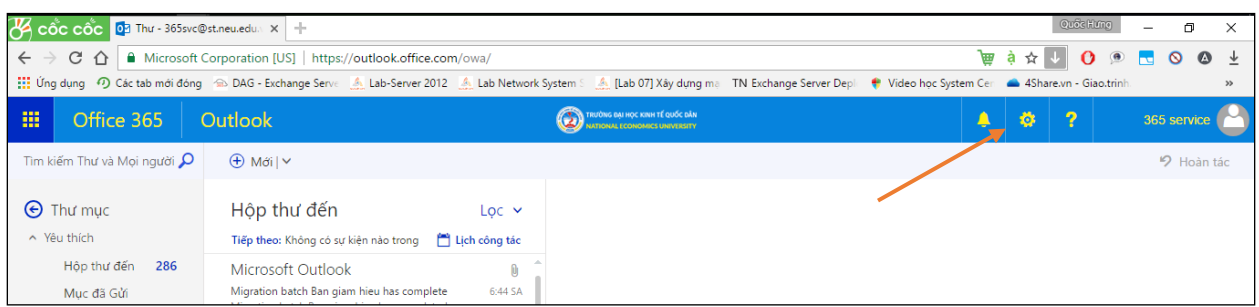

• Click vào mục Thư thuộc Thiết đặt ứng dụng của bạn, thực hiện như hình dưới :

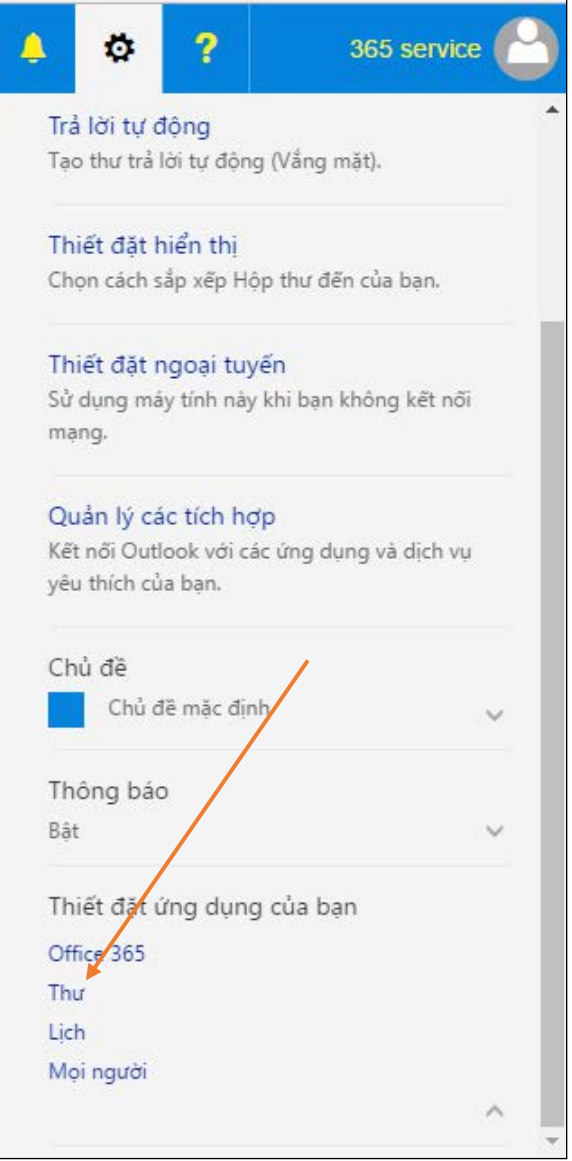

• Truy cập vào Tùy chọn > Chung > Vùng và múi giờ. Thực hiện thay đổi ngôn ngữ rồi bấm Lưu

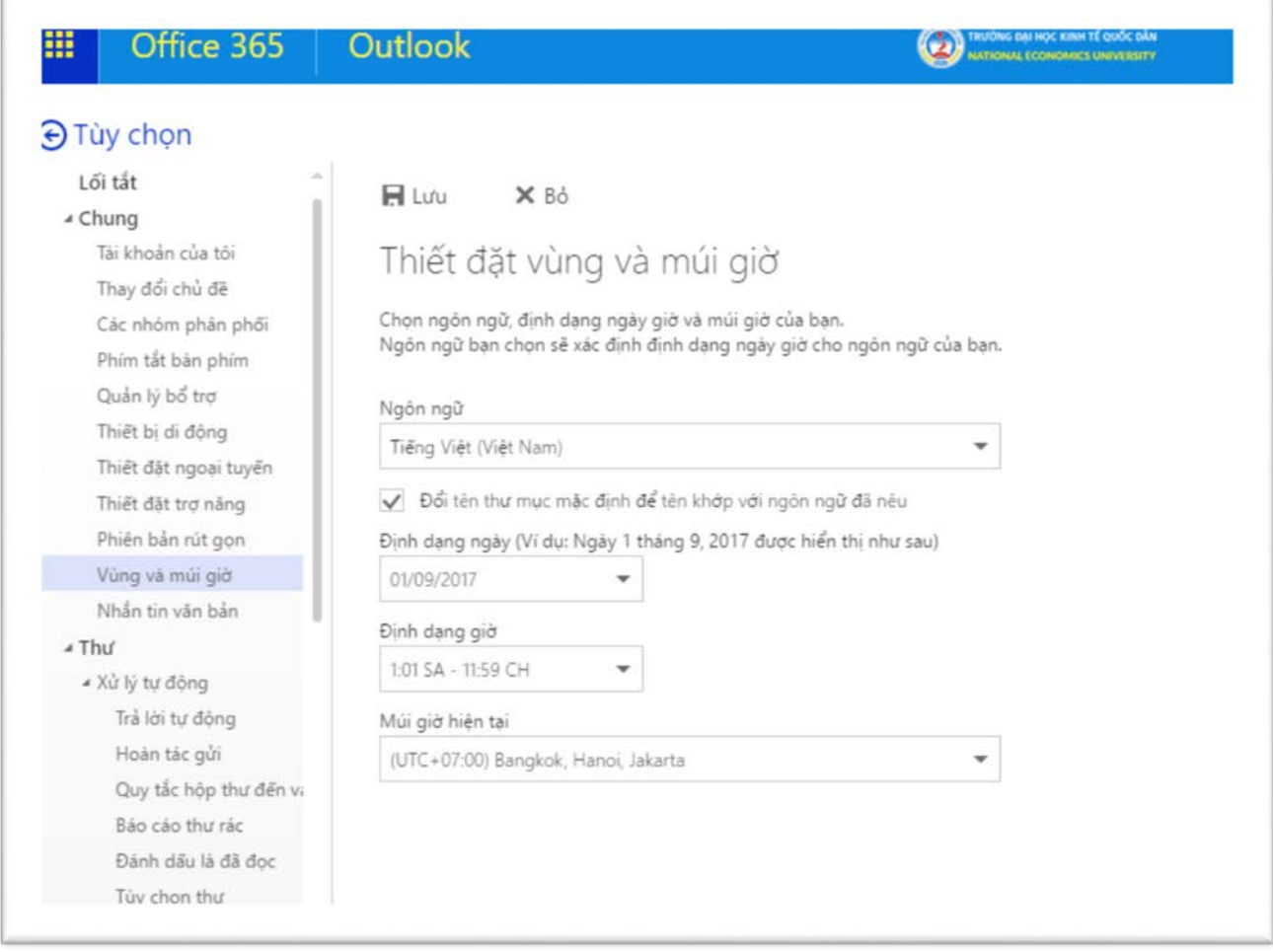

# <span id="page-18-0"></span>2.3. Hướng dẫn thay đổi chữ ký

• Trong hòm thư, click vào biểu tượng bánh răng như hình dưới :

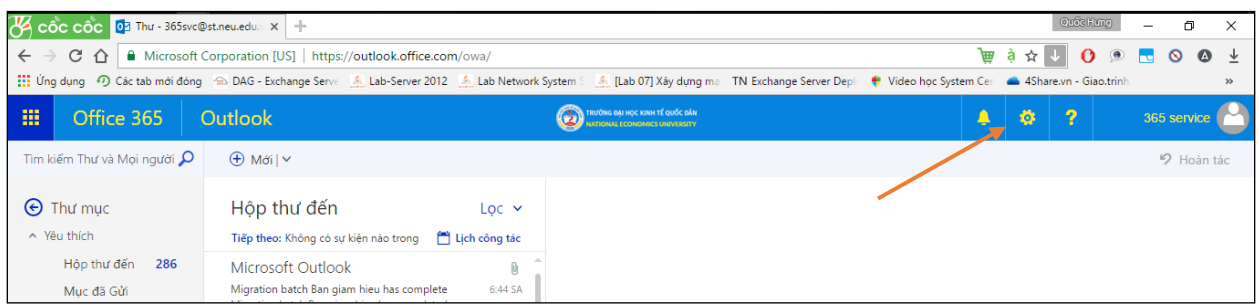

• Click vào mục Thư thuộc Thiết đặt ứng dụng của bạn, thực hiện như hình dưới :

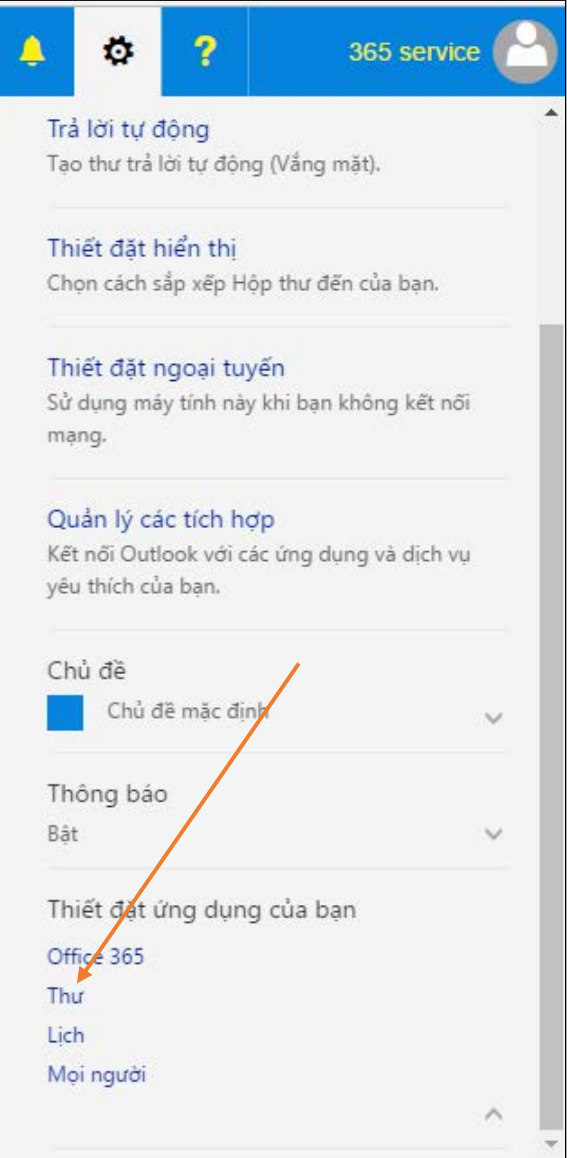

• Truy cập vào Tùy chọn > Thư > Bố cục > Chữ ký email. Thay đổi chữ ký và bấm Lưu để kết thúc.

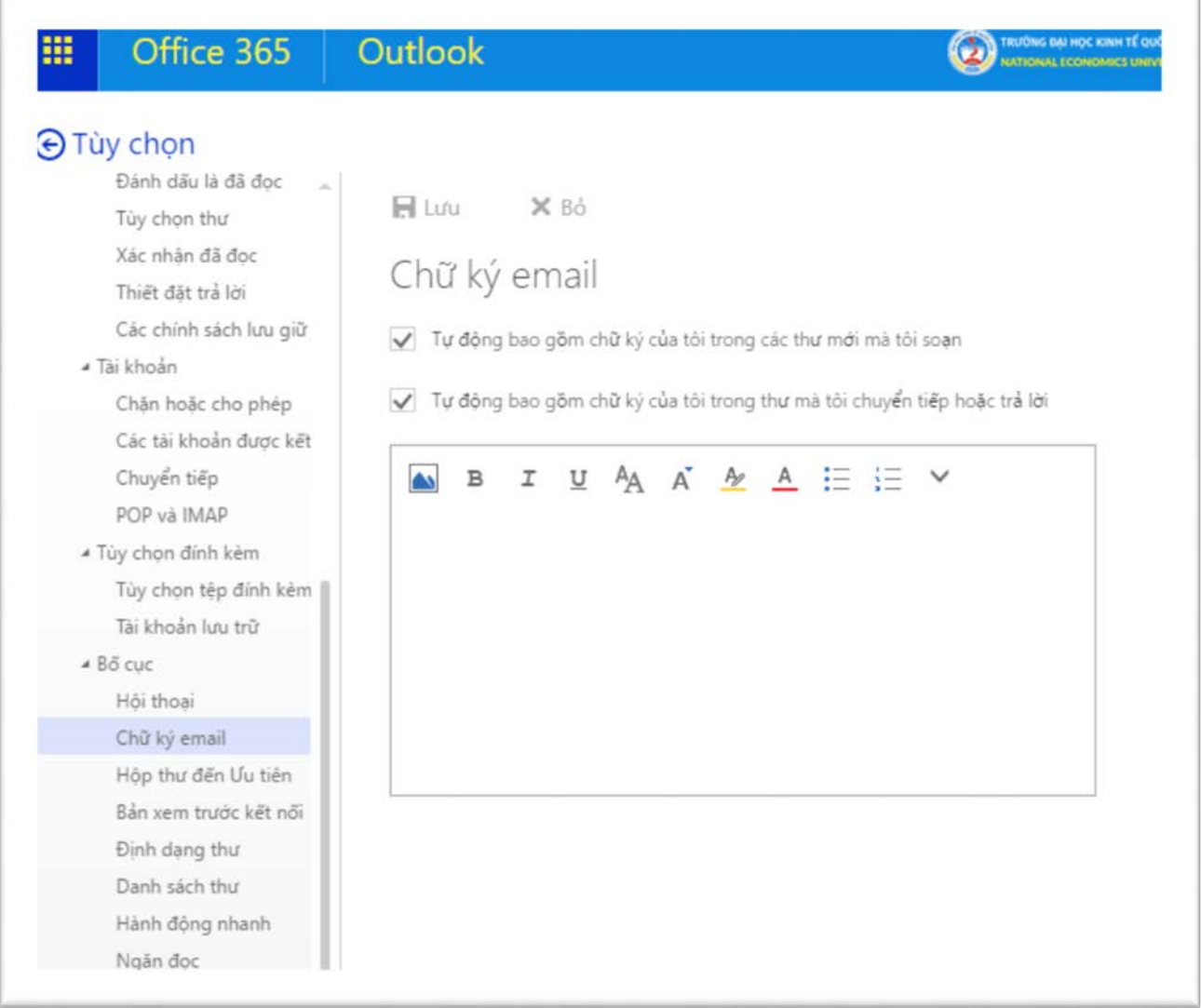

# <span id="page-20-0"></span>III. Hướng dẫn cài đặt Email trên các thiết bị di động

#### <span id="page-20-1"></span>3.1. Hướng dẫn cài đặt Email trên điện thoại Apple iPhone và các thiết bị Ios

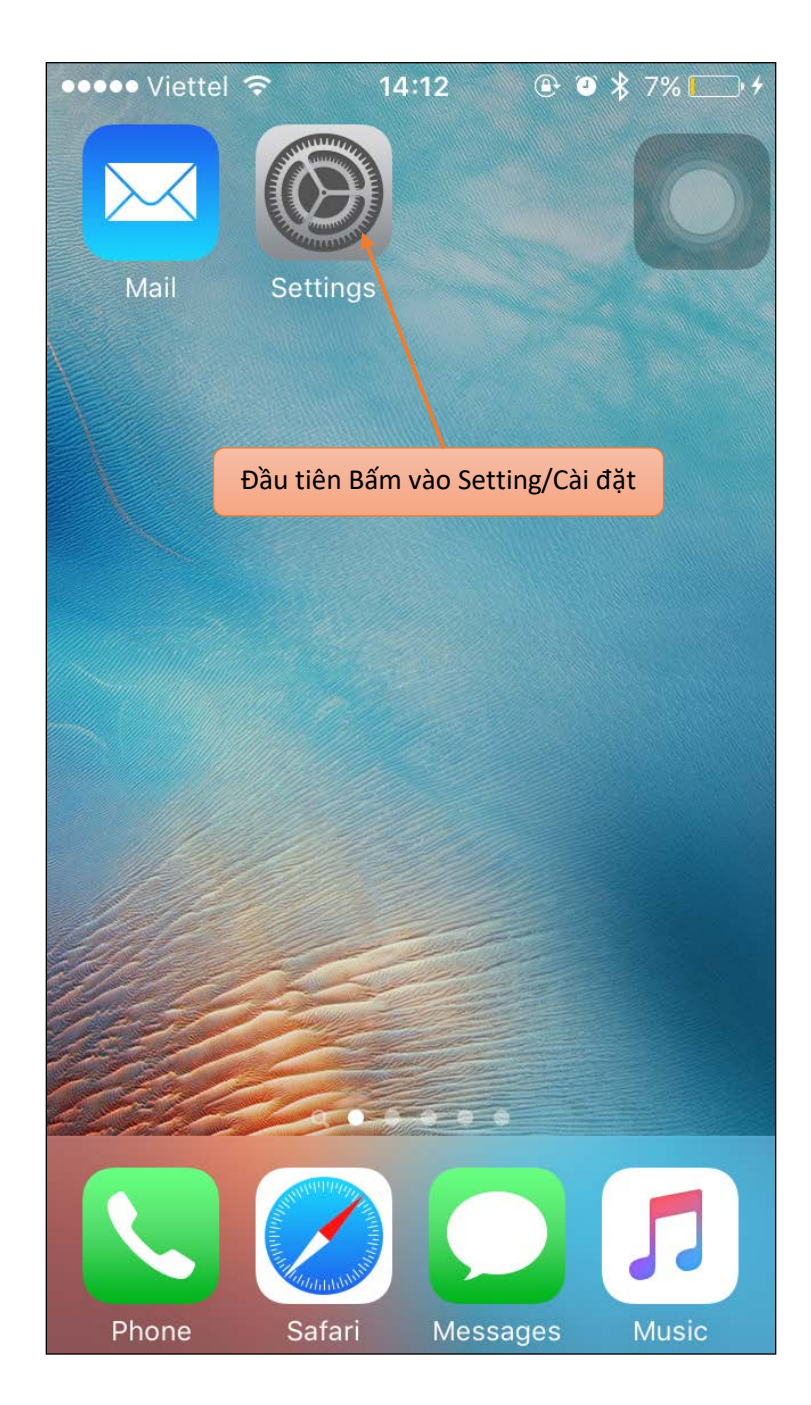

• Trên màn hình điện thoại iPhone, bấm vào biểu tượng Setting/Cài đặt

• Tìm đến Mail, Contact, Calendars rồi bấm vào đó

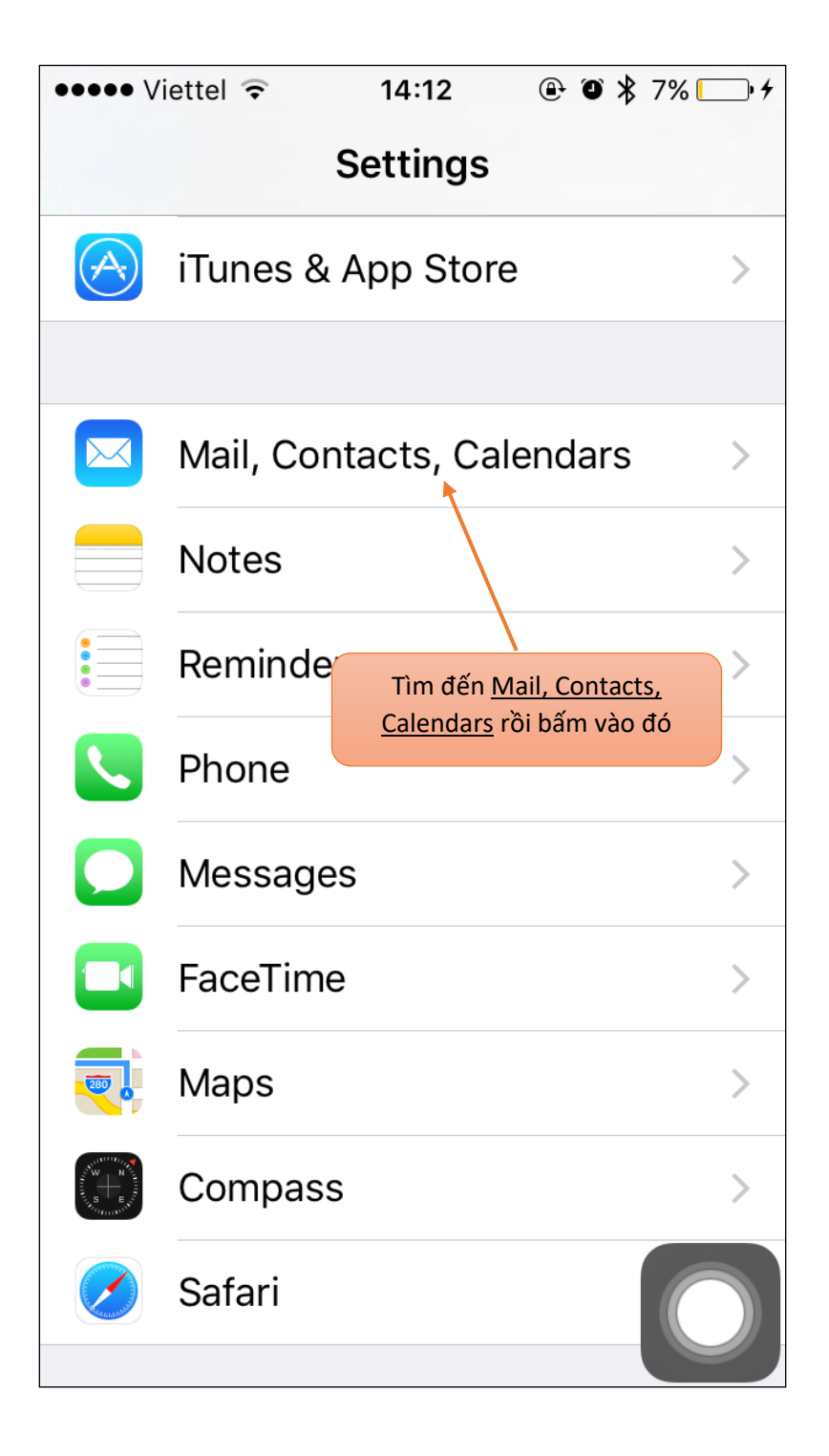

• Tiếp theo, bấm vào Add Account

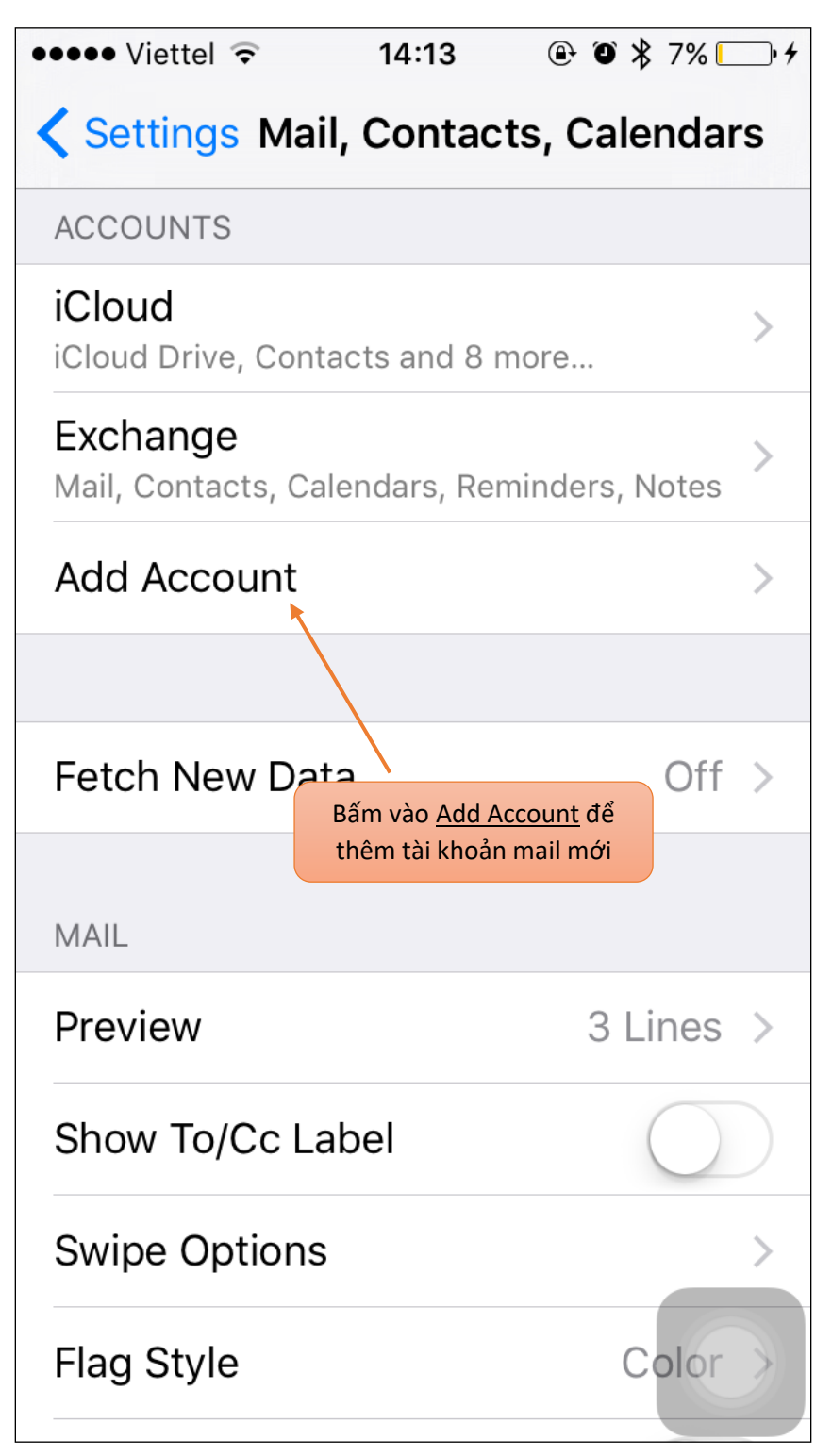

• Chọn loại Account là Exchange, bấm vào Exchange

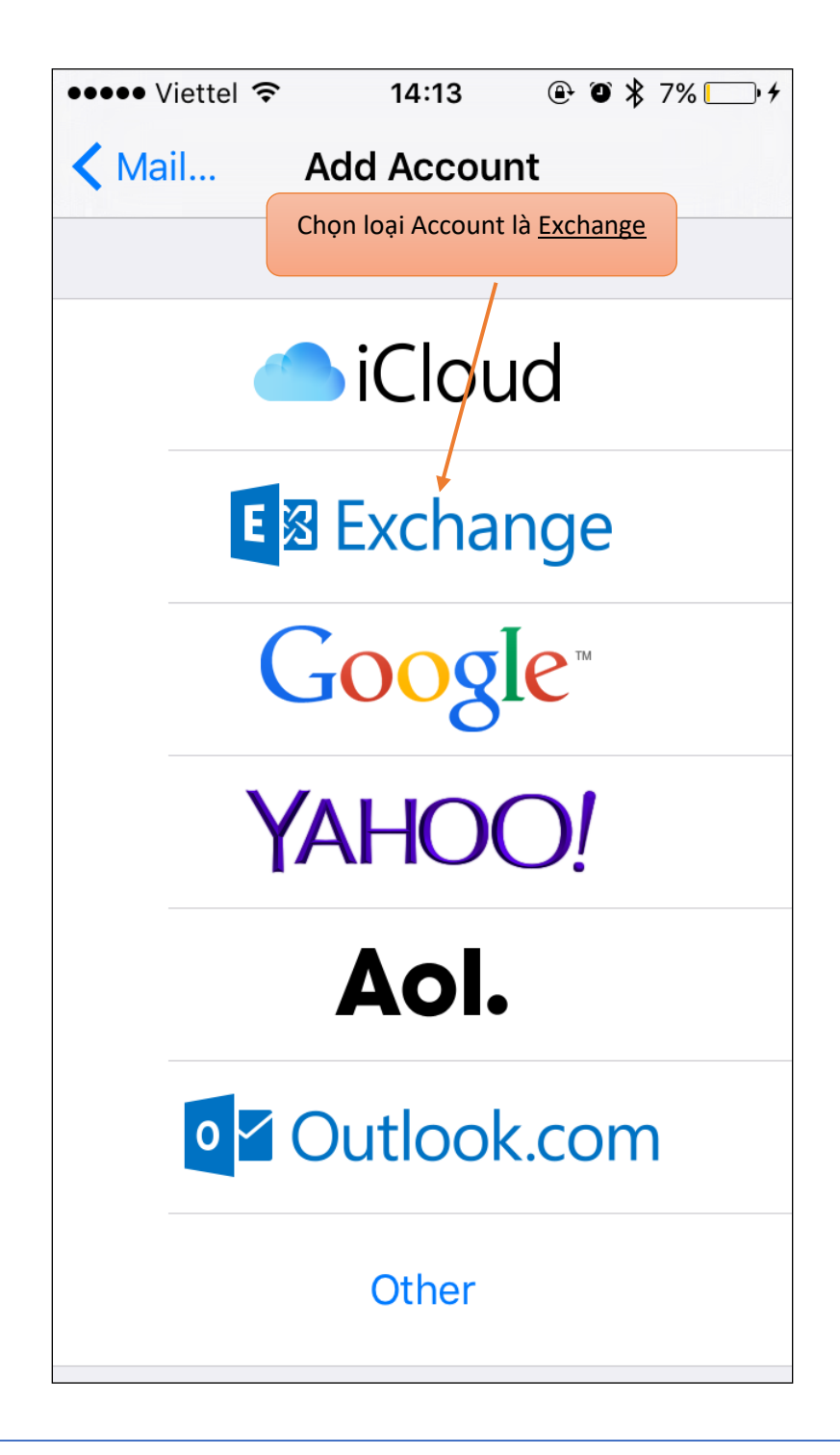

• Điền tên đăng nhập và mật khẩu, ví dụ tài khoản của Đặng Quốc Hưng có tên Email là [hungdq19@neu.edu.vn](mailto:hungdq19@neu.edu.vn) và mật khẩu là \*\*\*\*\*\*. Cách điền như sau :

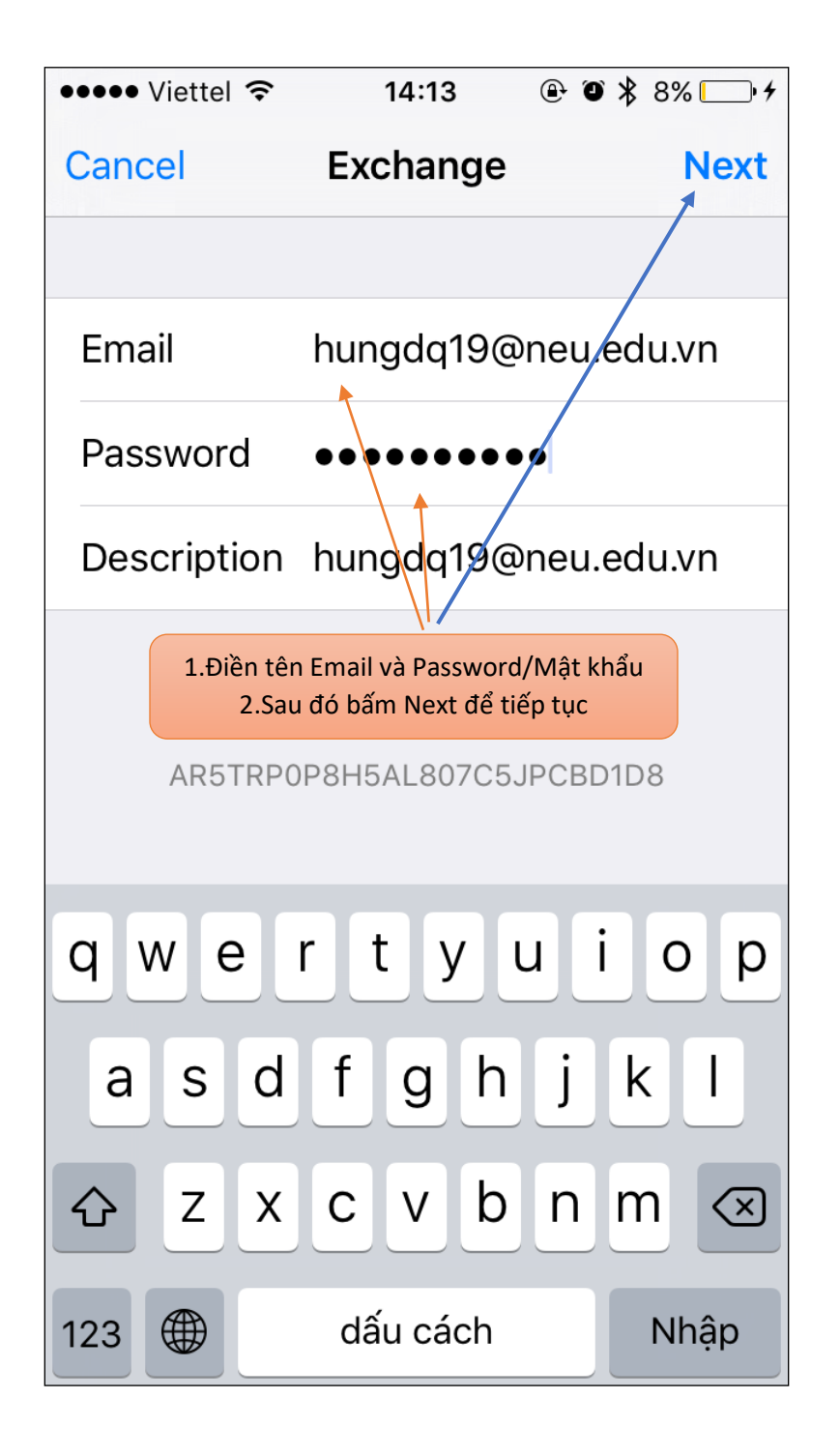

• Bắt buộc phải chọn Mail, các dịch vụ còn lại như Contacts, Calendars, Reminders, Notes không bắt buộc phải chọn. Mặc định sẽ chọn tất cả. Sau khi chọn bấm Save để tiếp tục.

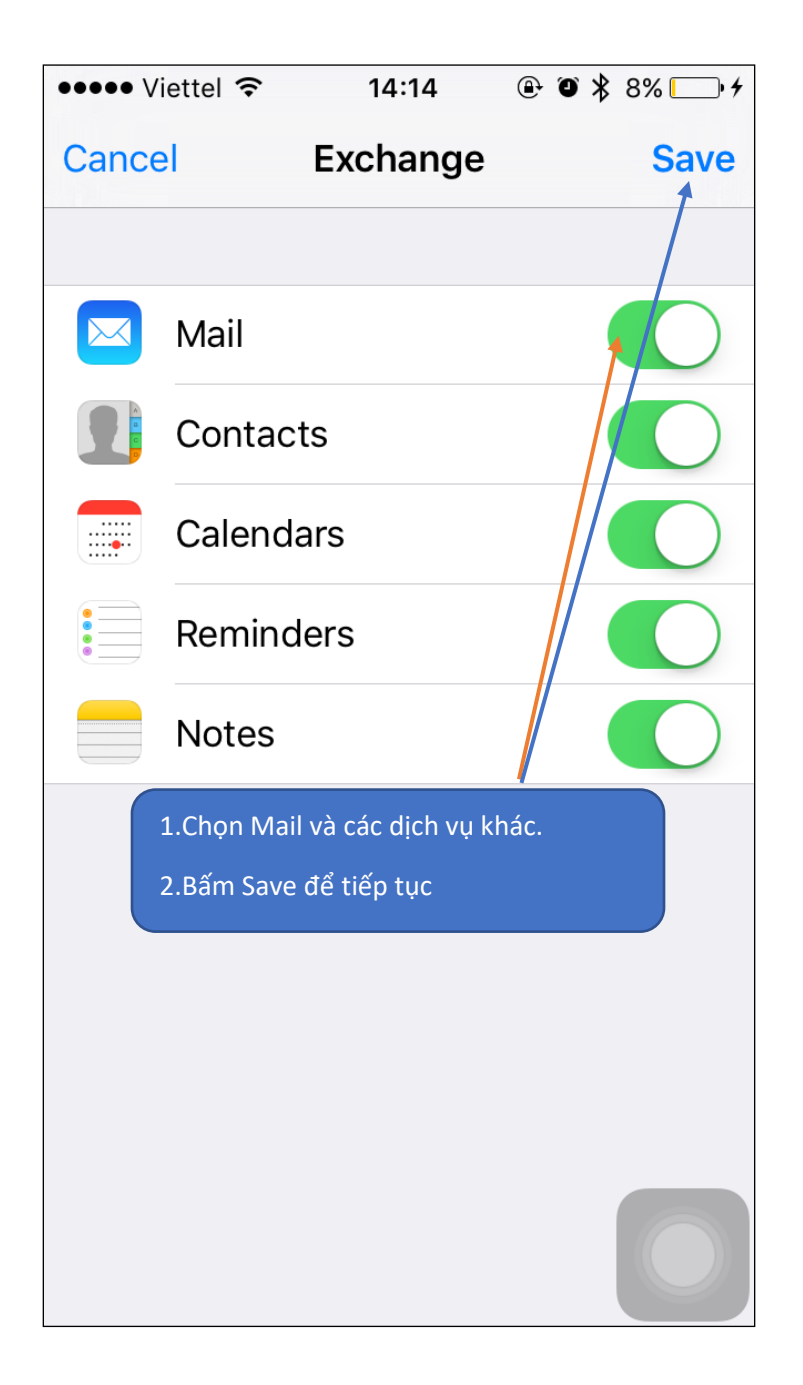

• Quá trình cài đặt đã hoàn tất, Bấm phím Home để trở lại màn hình chính.

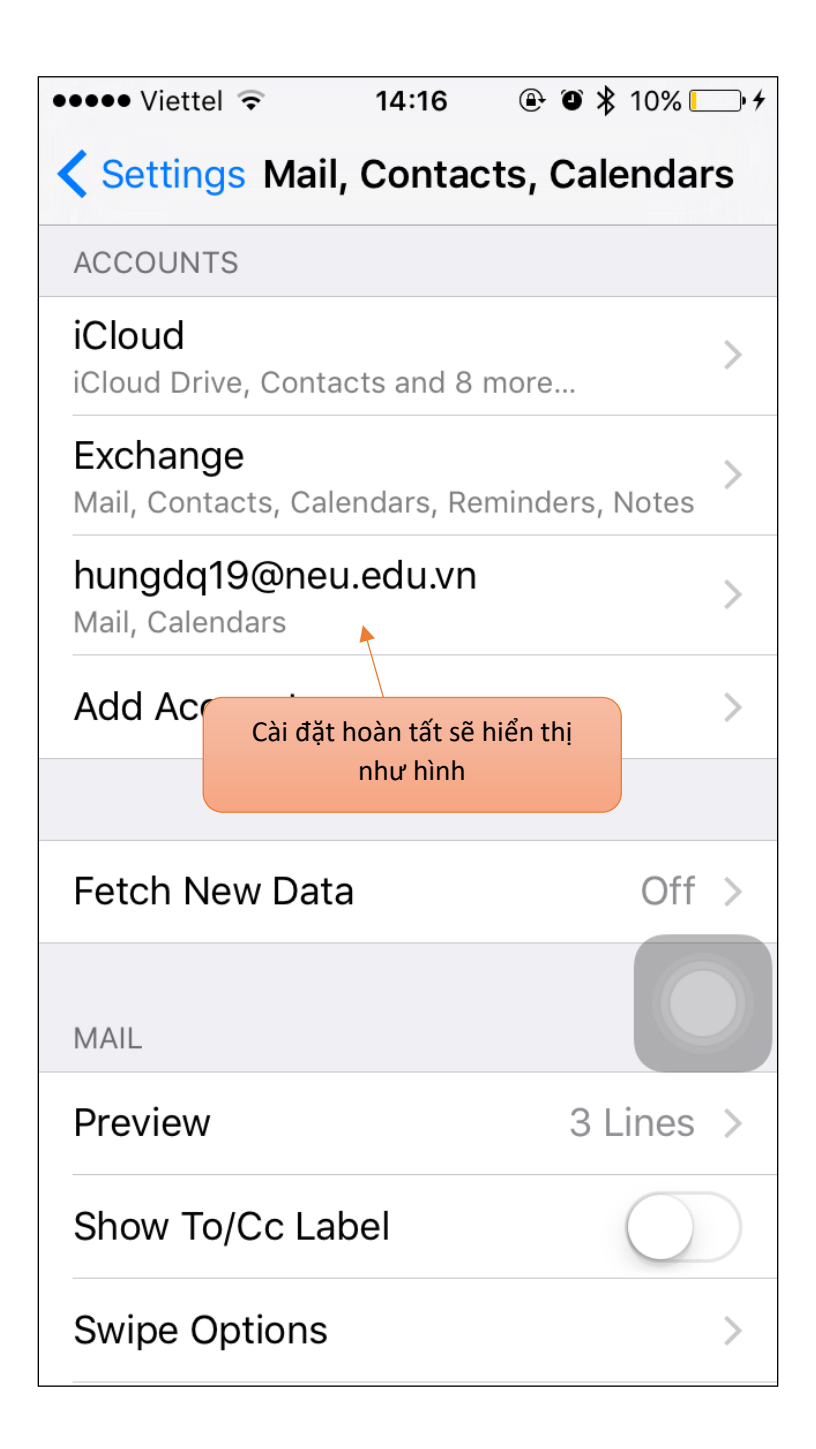

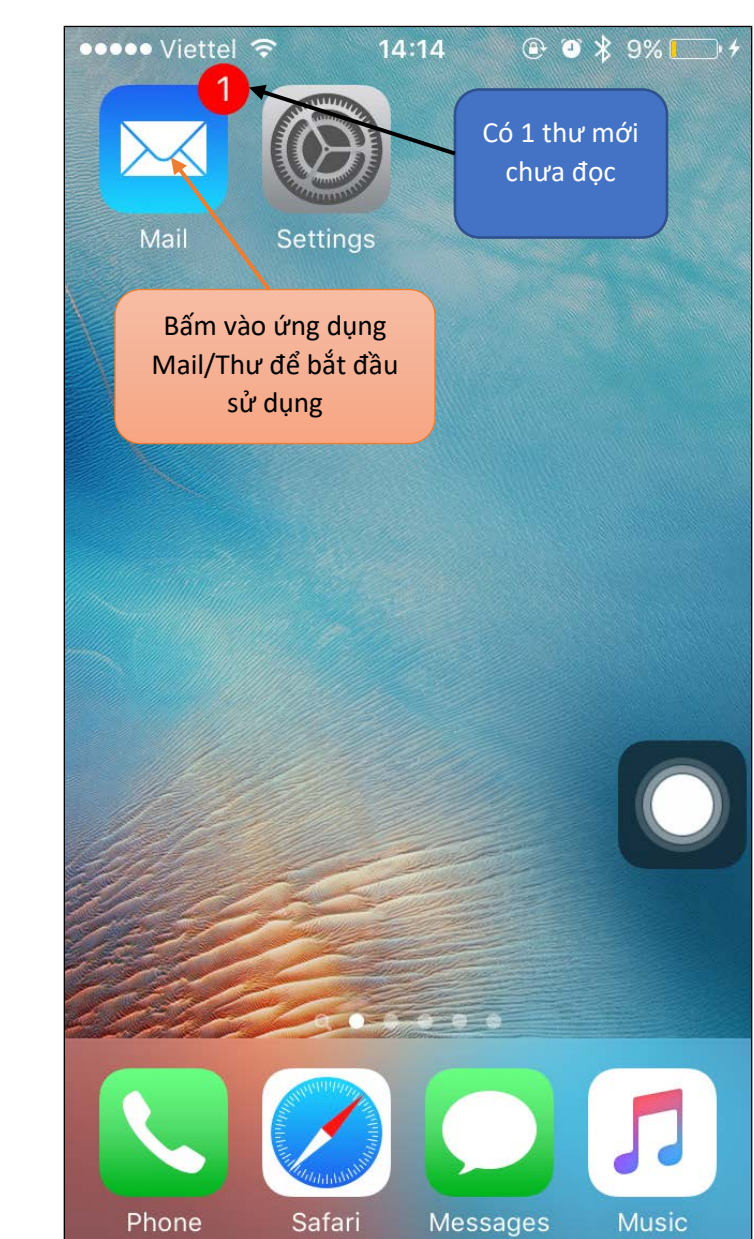

• Bên ngoài màn hình chính, bấm vào Ứng dụng Mail/Thư

Bấm vào để sử dụng hòm mail  $\bullet$ 

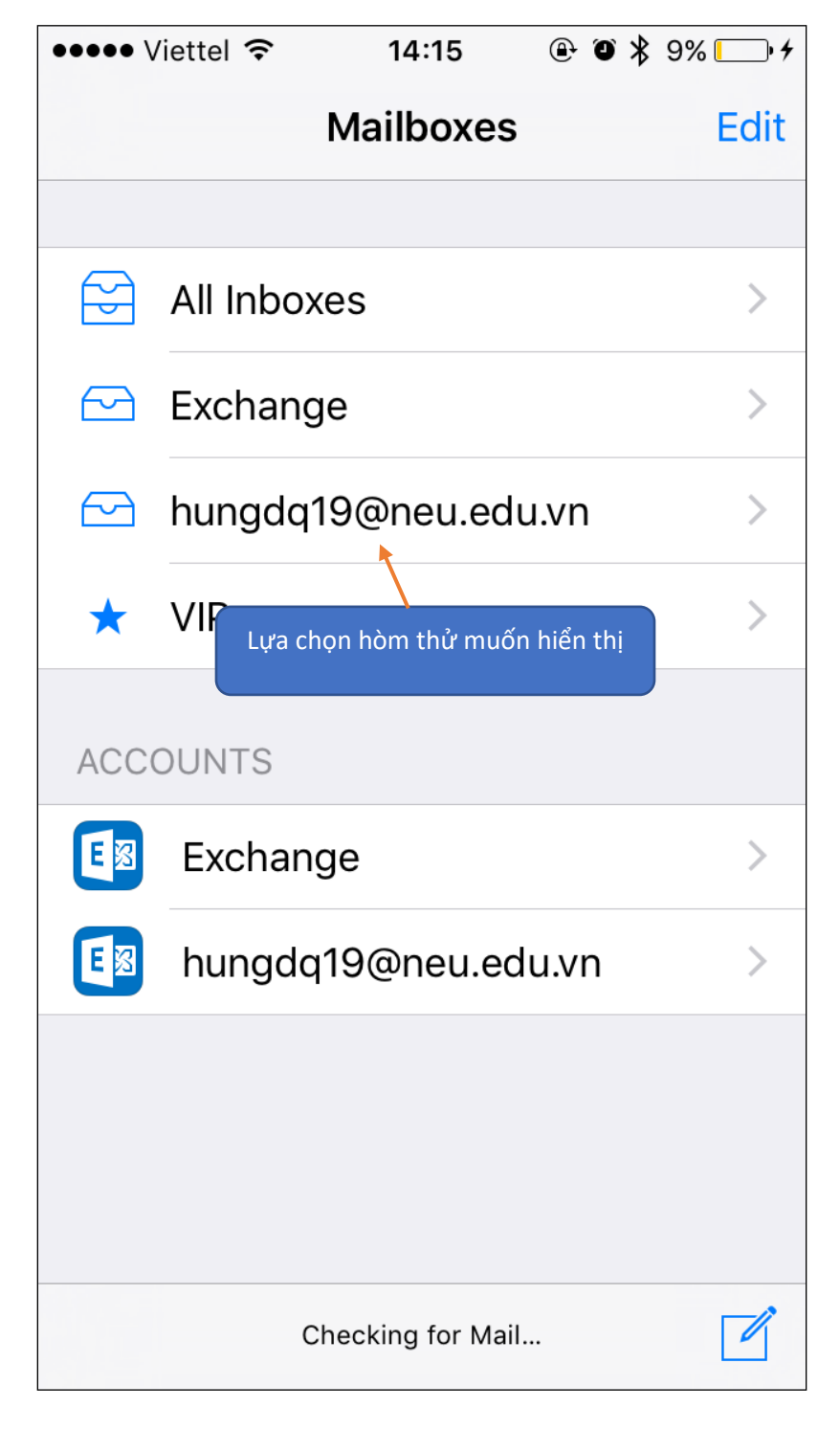

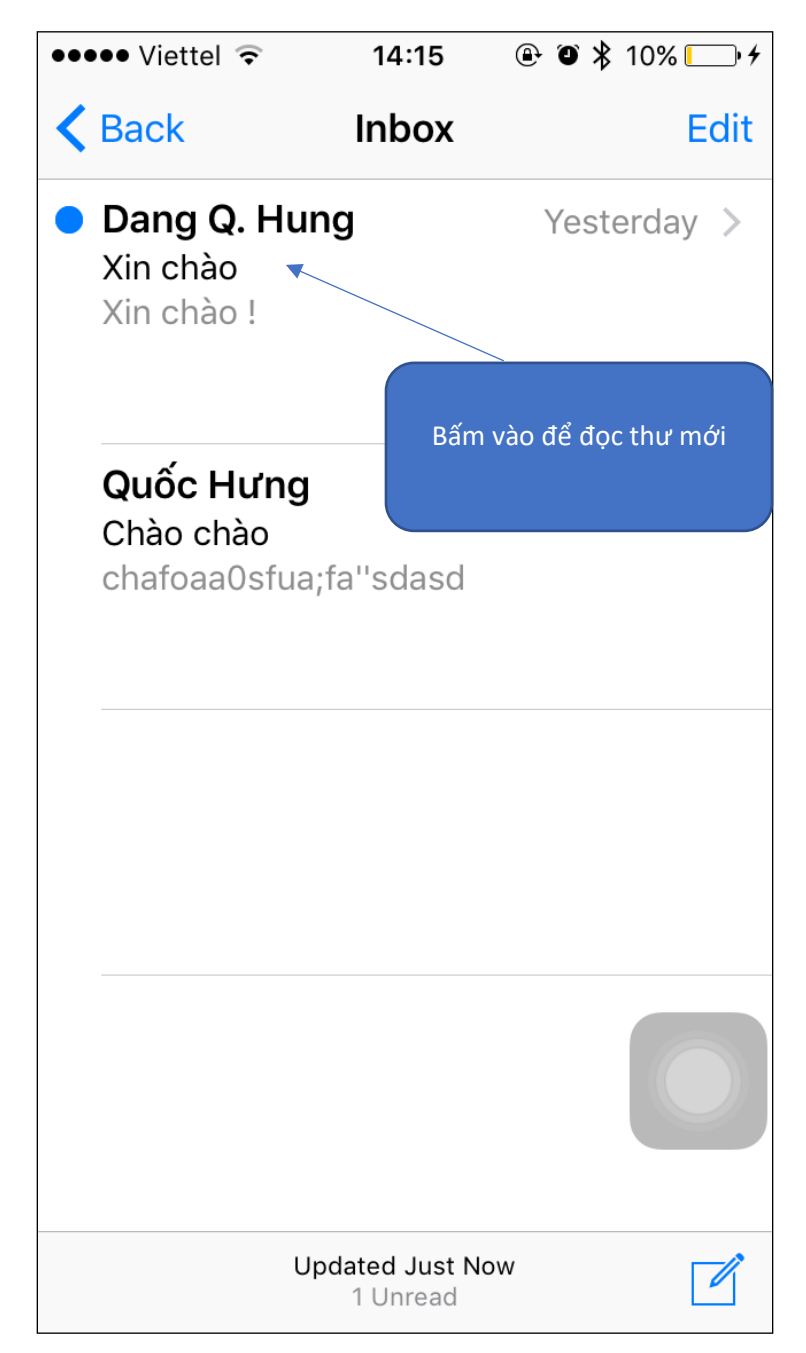

• Bấm trực tiếp vào thư mới để đọc, thư mới chưa đọc có biểu tượng • ở đầu tên người gửi.

- <span id="page-30-0"></span>3.2. Hướng dẫn sử dụng eMail trên điện thoại sử dụng hệ điều hành Android như Samsung, LG, Sony, Oppo.
- Trên màn hình, bấm vào ứng dụng Cài đặt/Setting để bắt đầu

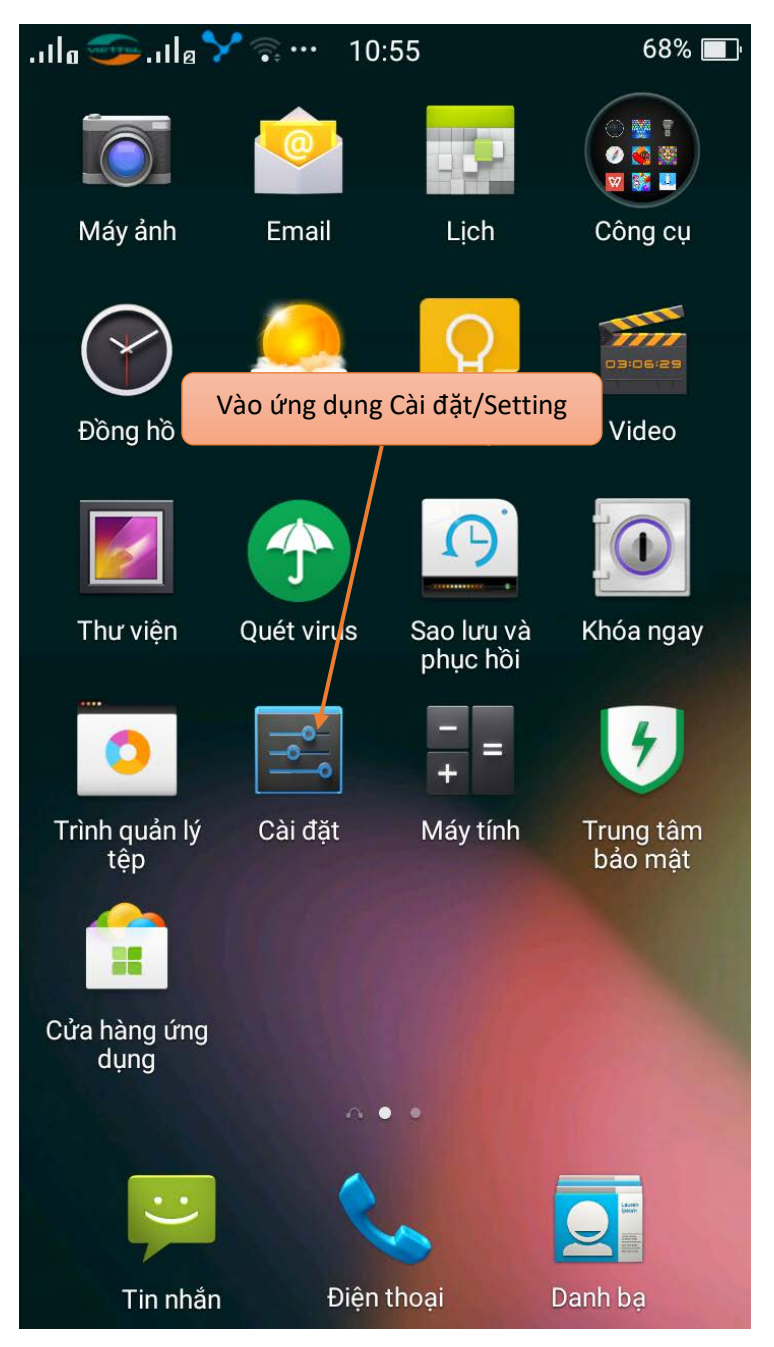

• Tìm đến Tài khoản & đồng bộ/Accounts rồi bấm vào đó

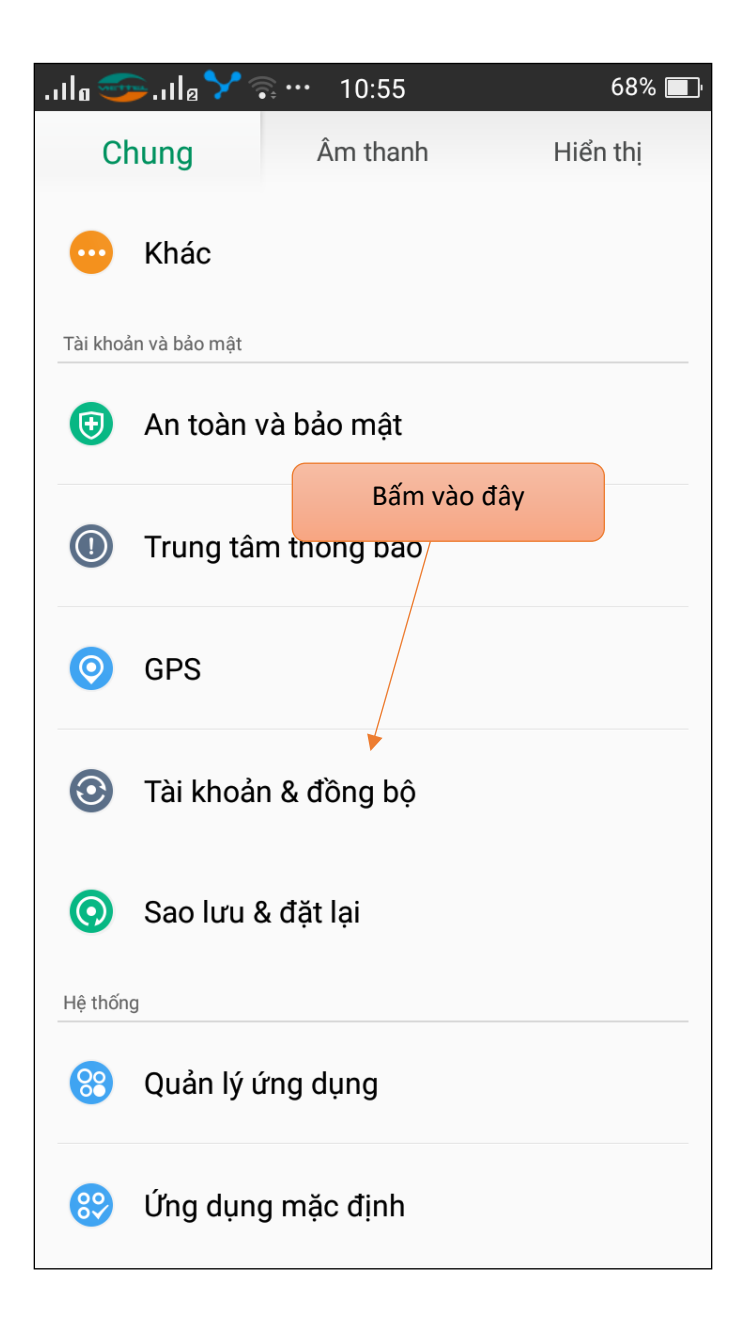

• Bấm vào Thêm tài khoản

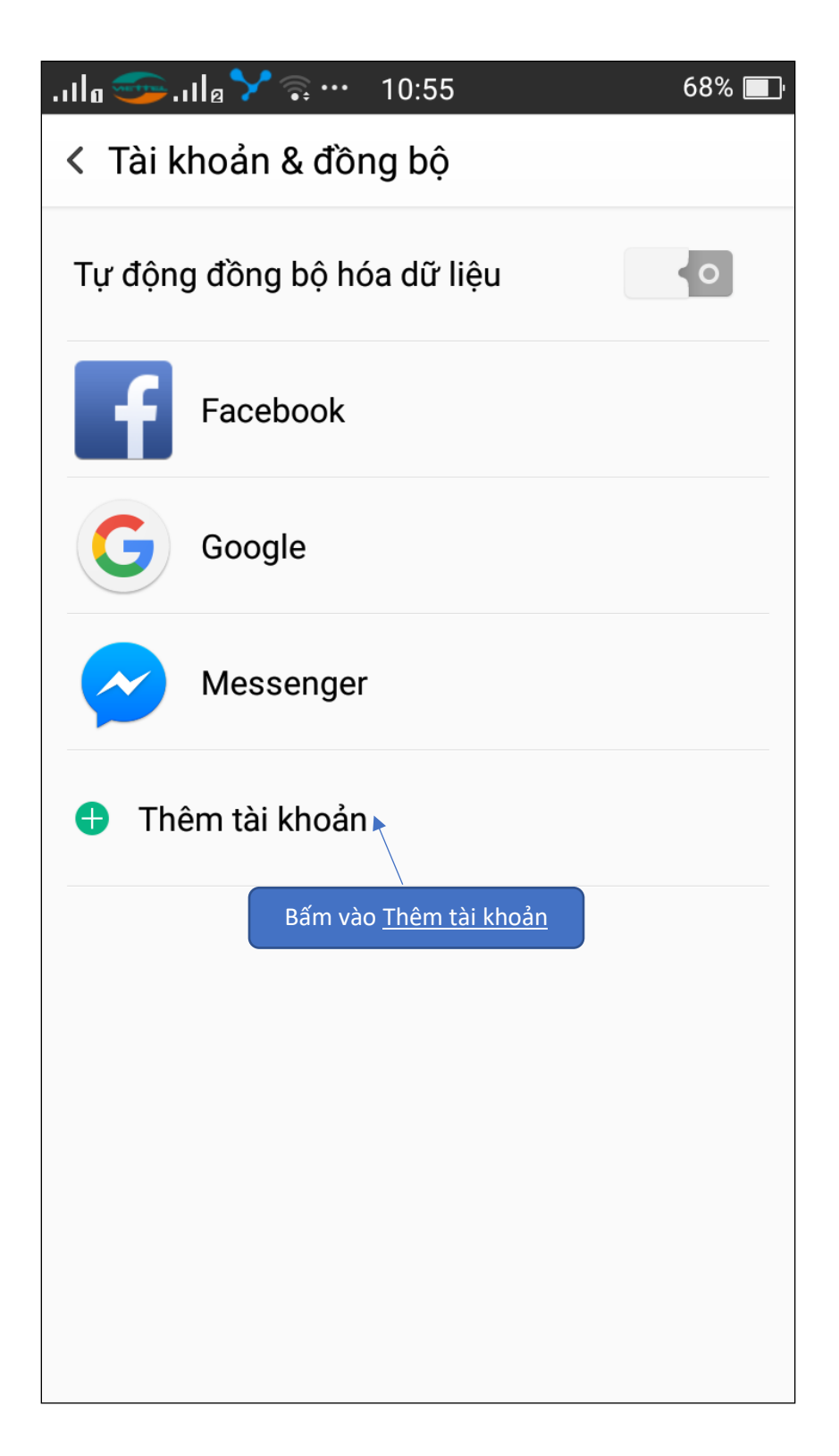

Bấm vào Loại tài khoản Microsoft Exchange Active Sync  $\bullet$ 

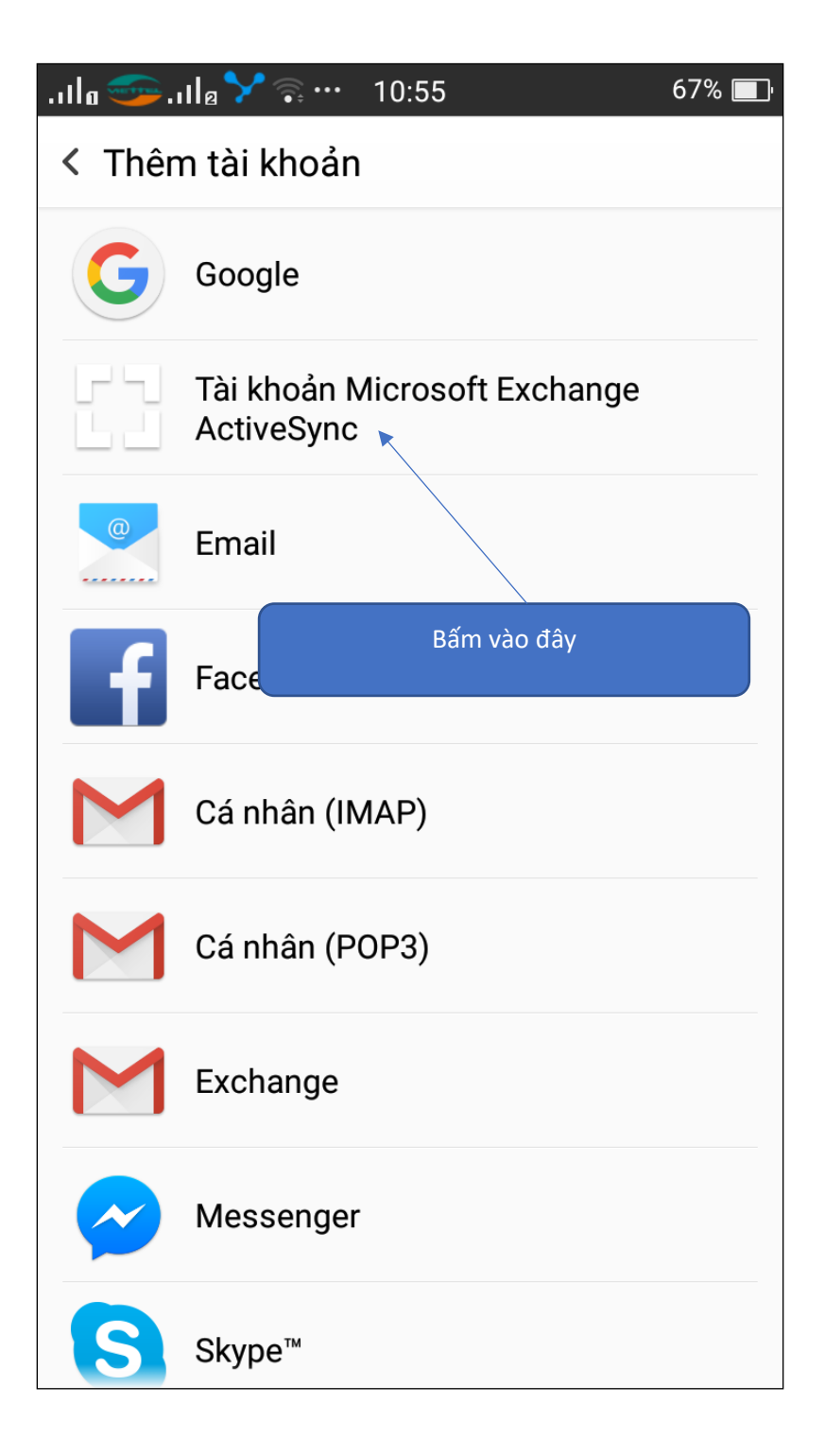

• Điền tên đăng nhập và mật khẩu, ví dụ tài khoản của Đặng Quốc Hưng có tên Email là [hungdq19@neu.edu.vn](mailto:hungdq19@neu.edu.vn) và mật khẩu là \*\*\*\*\*\*. Cách điền như sau :

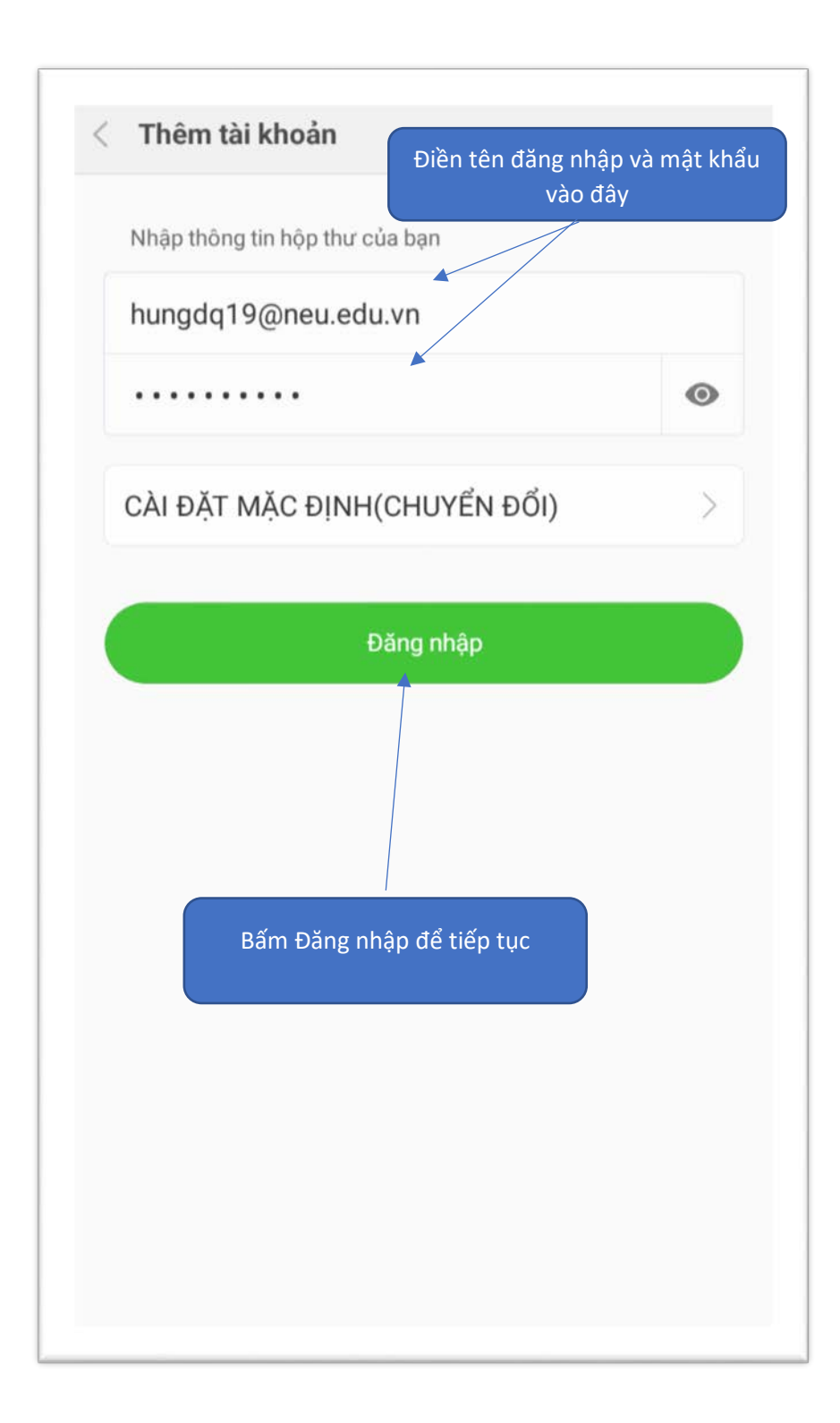

• Bấm Hoàn tất để tiếp tục

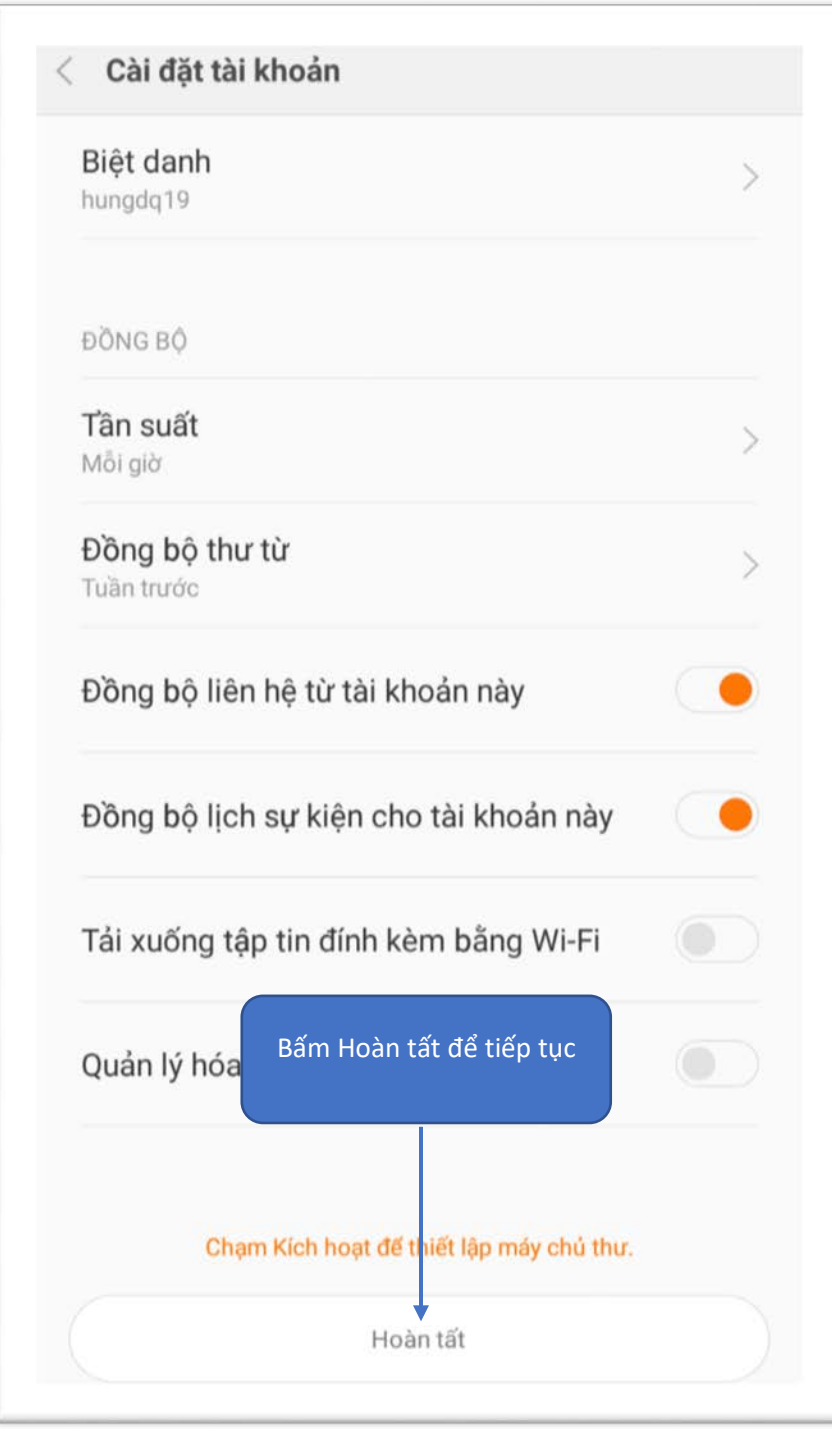

Bấm Kích hoạt để hoàn tất  $\bullet$ 

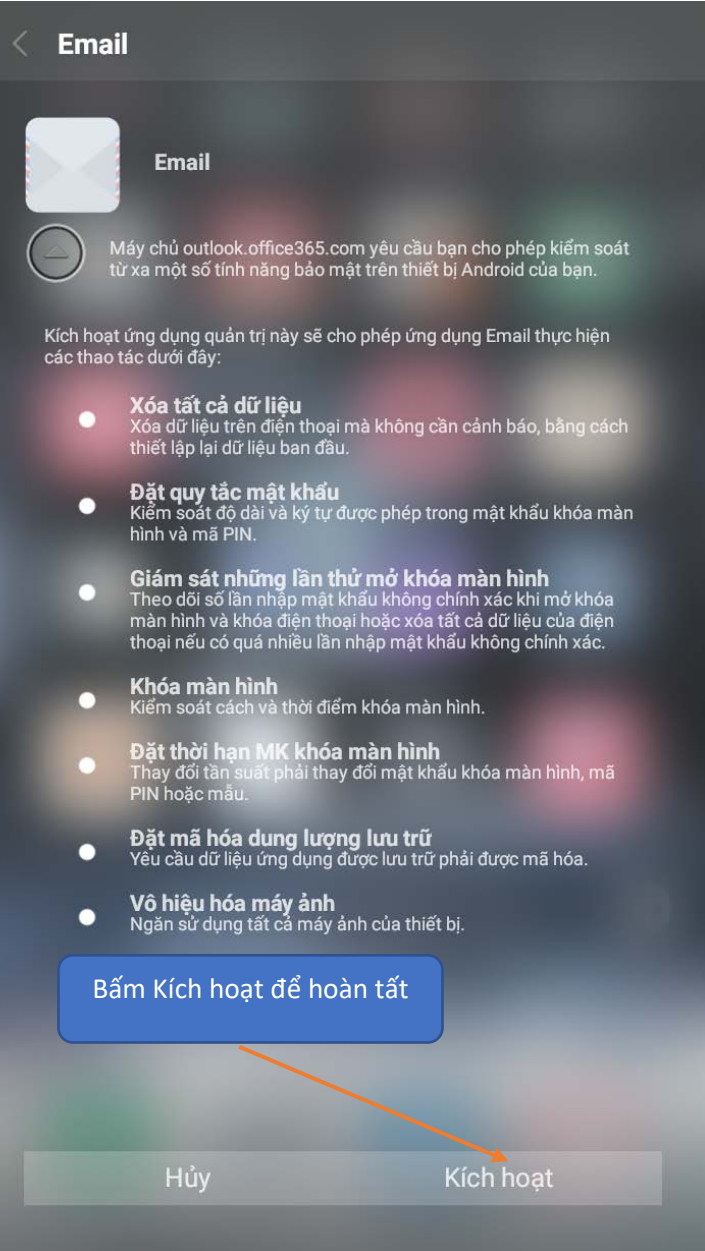

· Ngoài màn hình chính bấm vào ứng dụng Email để sử dụng

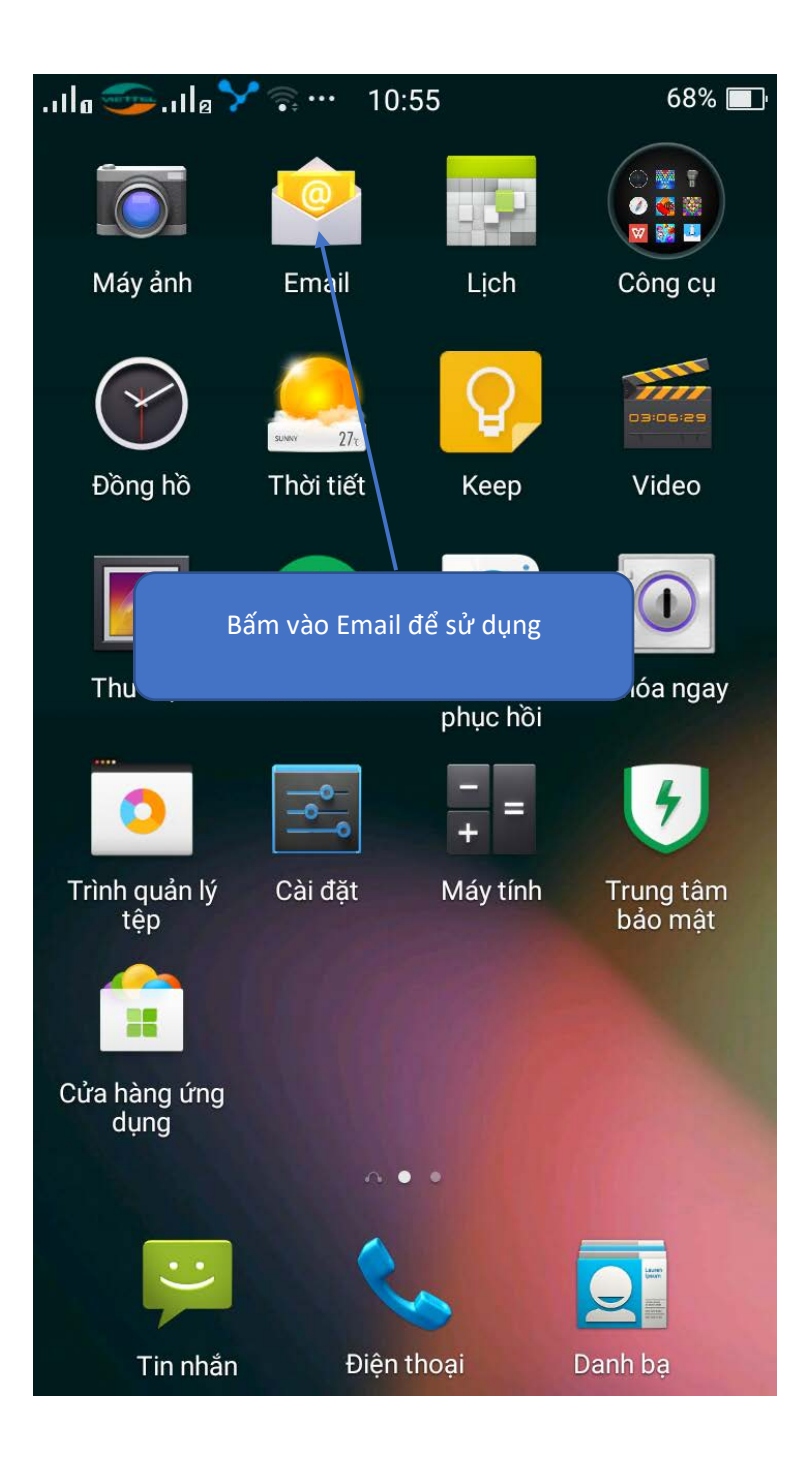

Cách sử dụng cơ bản như hình  $\bullet$ 

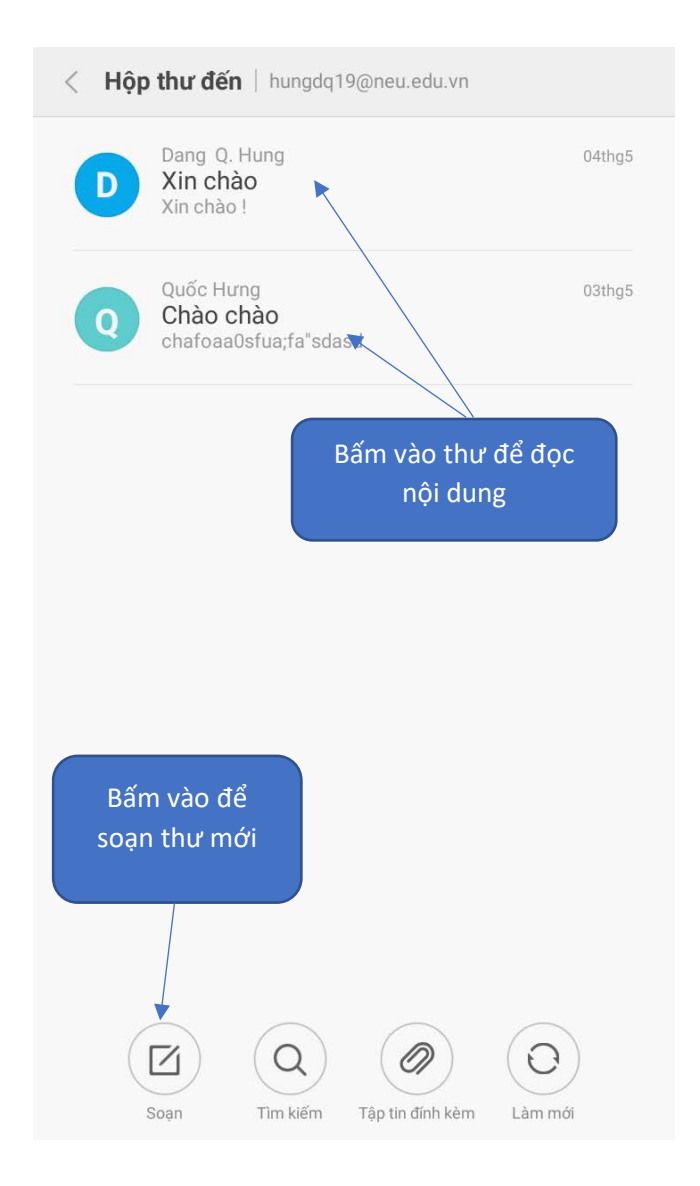

- <span id="page-39-0"></span>3.3. Hướng dẫn cài đặt Email trên điện thoại sử dụng hệ điều hành Windows Phone.
- Trên màn hình chính, vuốt sang trái để vào danh sách ứng dụng

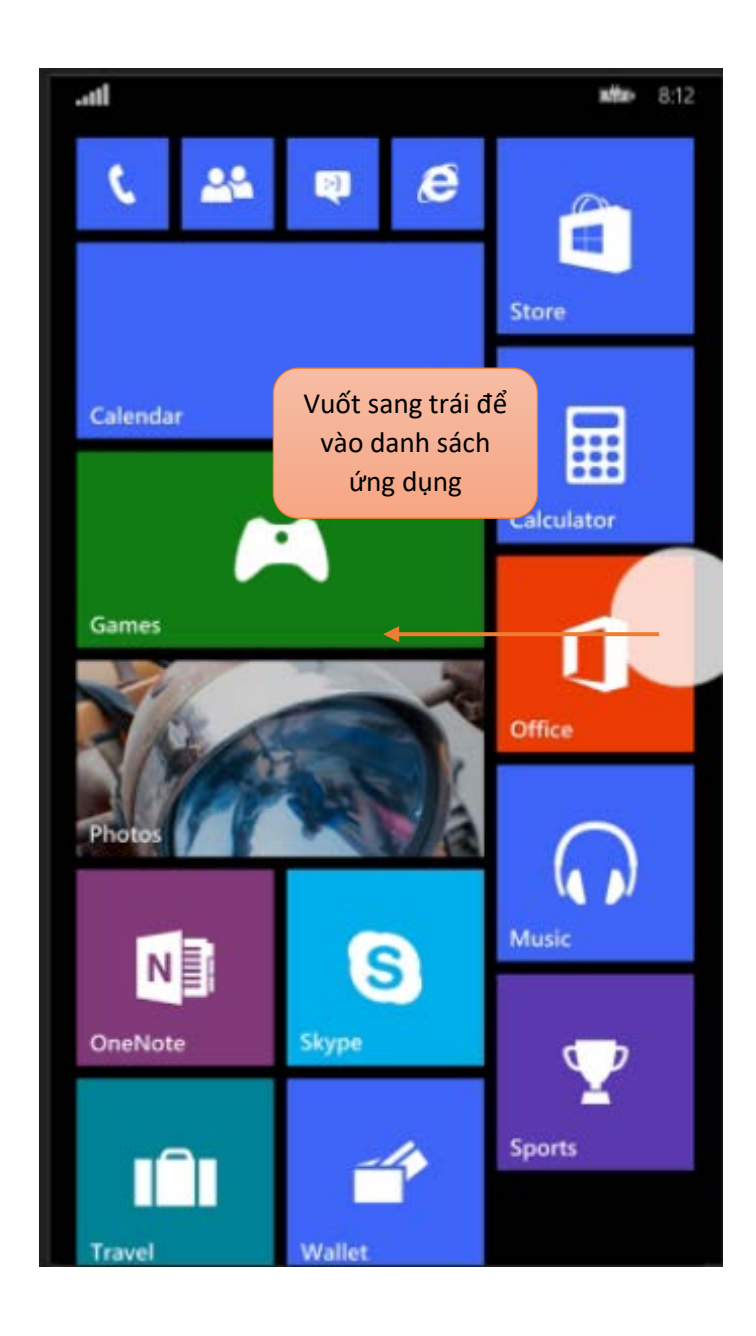

• Tìm tới Settings/Cài đặt, chọn Settings/Cài đặt

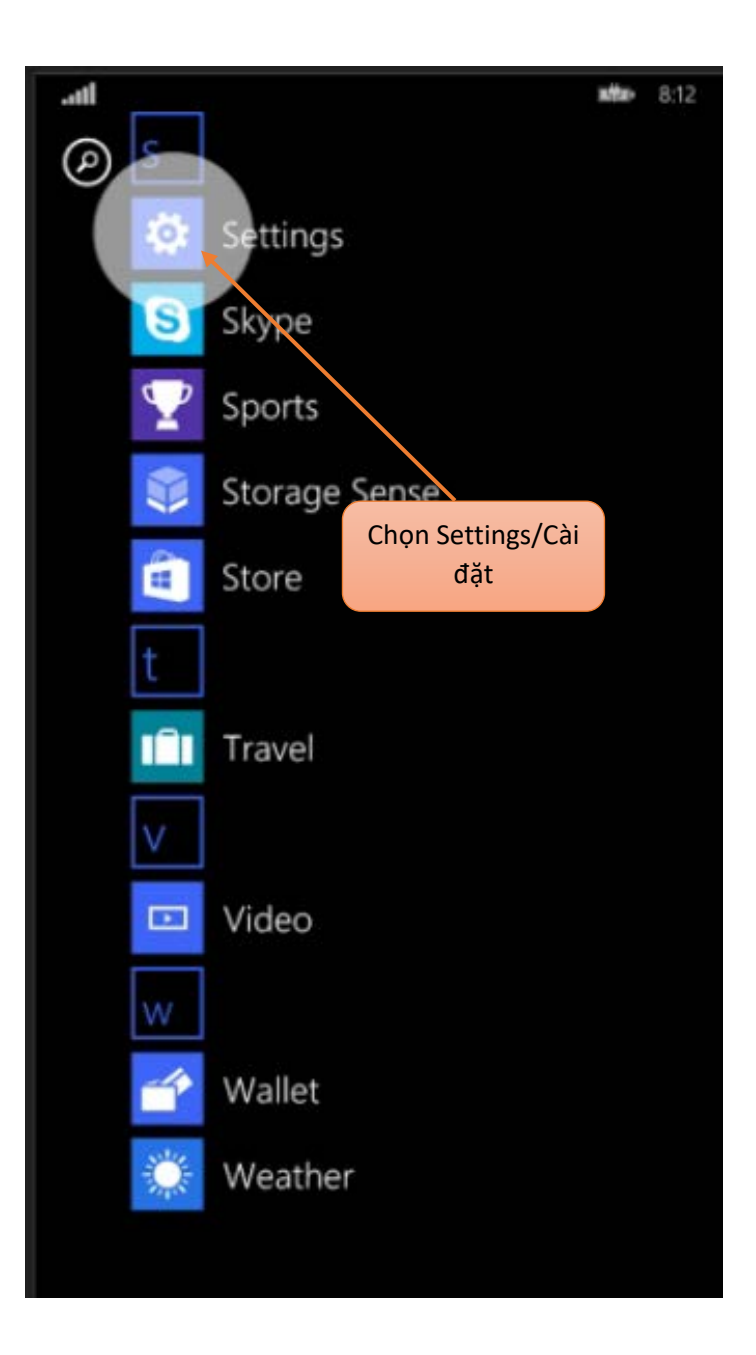

• Bấm vào email + accounts để cài đặt email.

Jh. ■第一8:12 **SETTINGS** system applications start+theme cobalt ringtones+sounds Pure email+accounts set up email, cortacts, and others lock screen screen time-out: never notificatio Bấm vào để cài đặt manage action o emailWi-Fi turned off, Wi-Fi Sense turned off airplane mode turned off Bluetooth turned off cellular+SIM Fake GSM Network NFC turned on

internet sharing

• Bấm vào Add an account

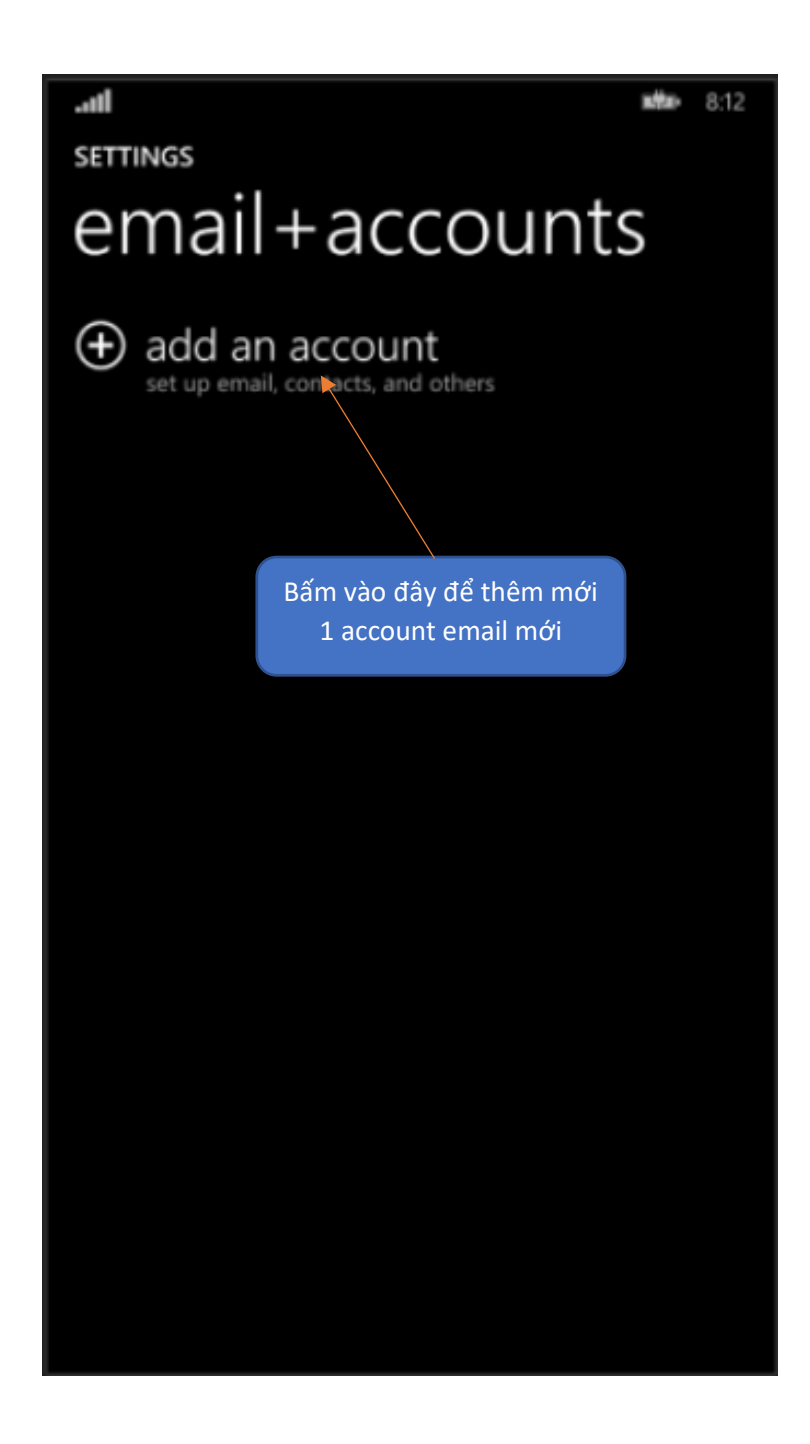

• Chọn loại Account là Exchange, bấm vào Exchange

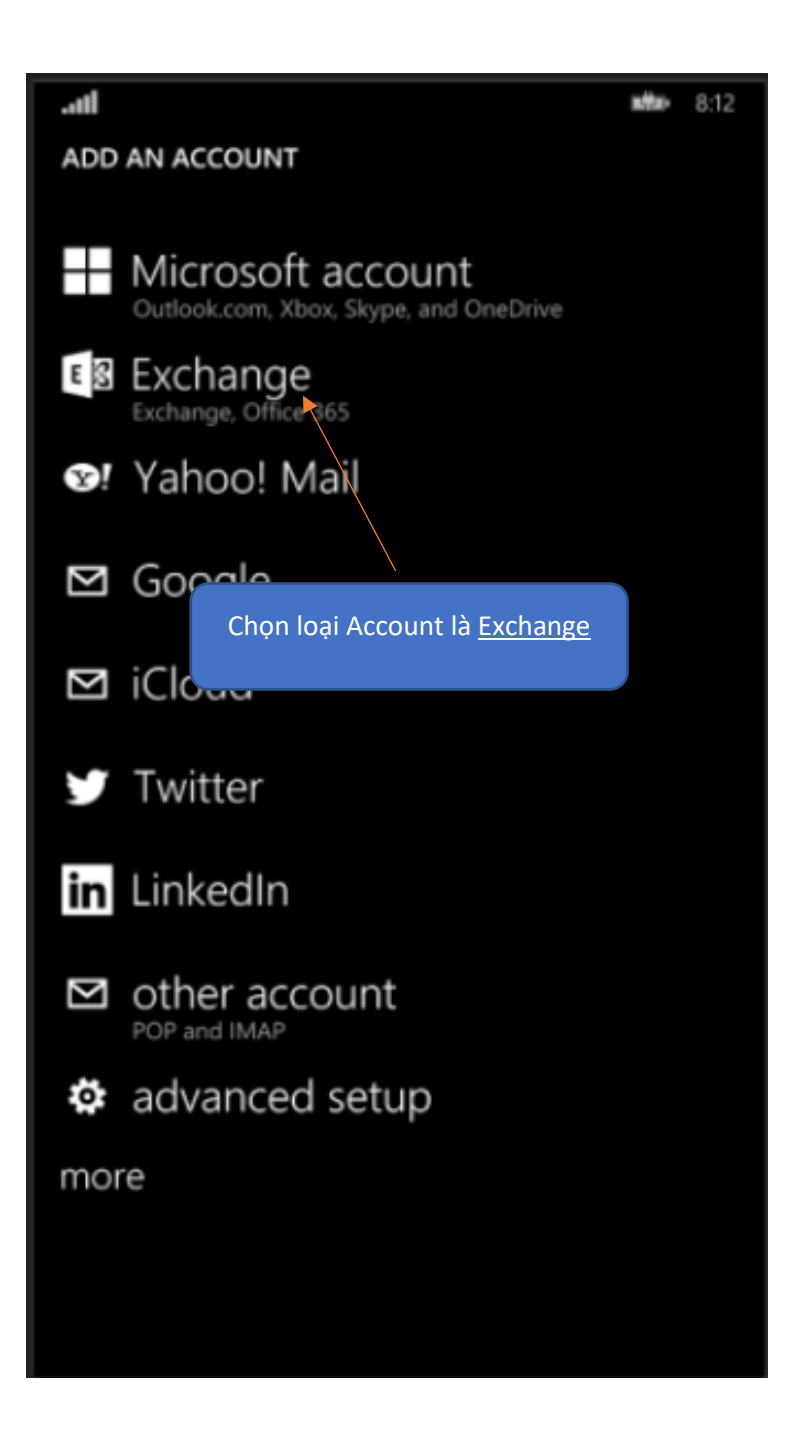

• Điền tên đăng nhập và mật khẩu, ví dụ tài khoản của Đặng Quốc Hưng có tên Email là [hungdq19@neu.edu.vn](mailto:hungdq19@neu.edu.vn) và mật khẩu là \*\*\*\*\*\*. Cách điền như sau :

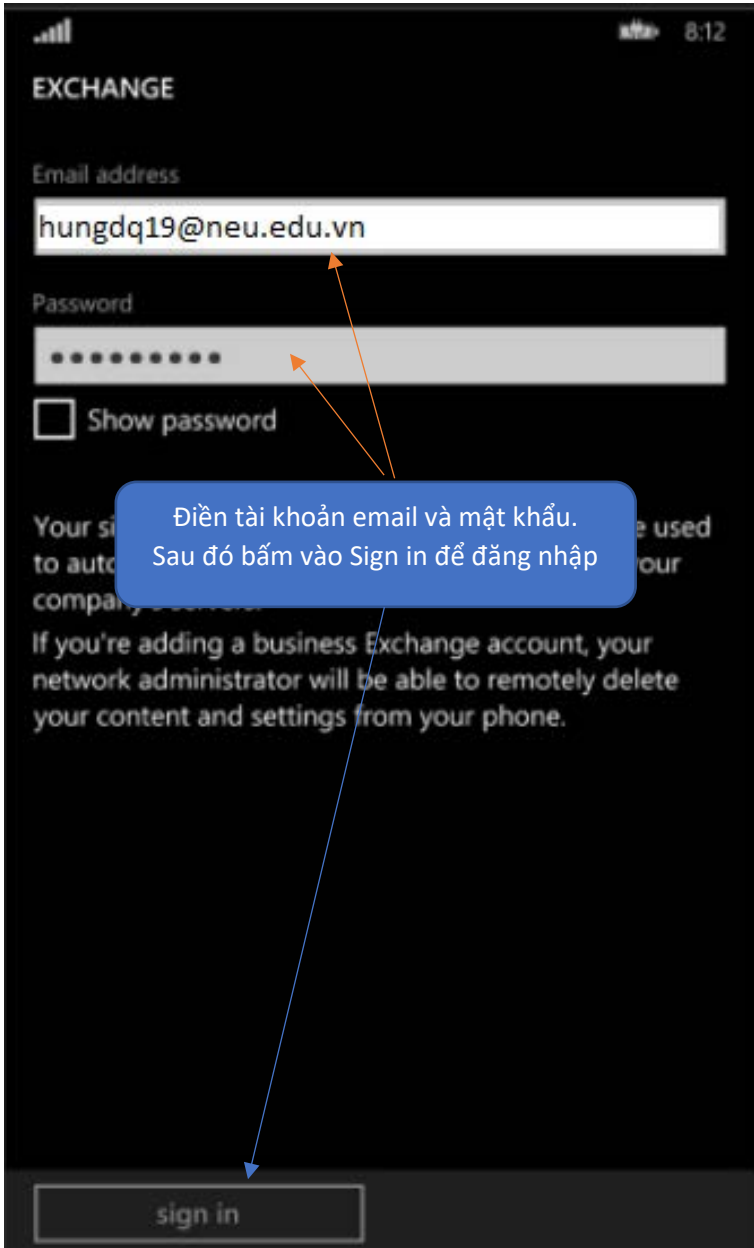

• Bấm vào No để tiếp tục

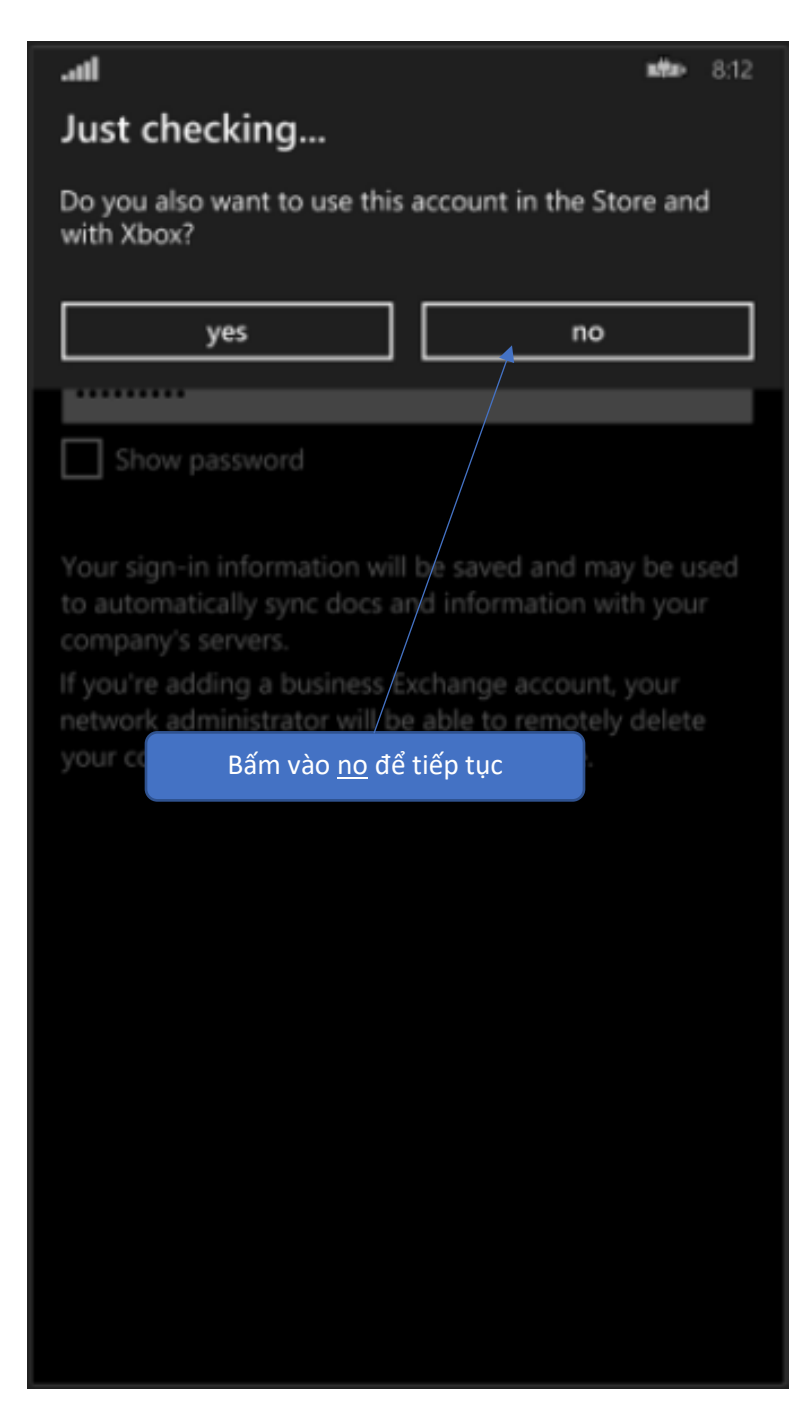

• Quay lại màn hình chính, trên màn hình xuất hiện ứng dụng Outlook, bấm vào đó để sử dụng eMail

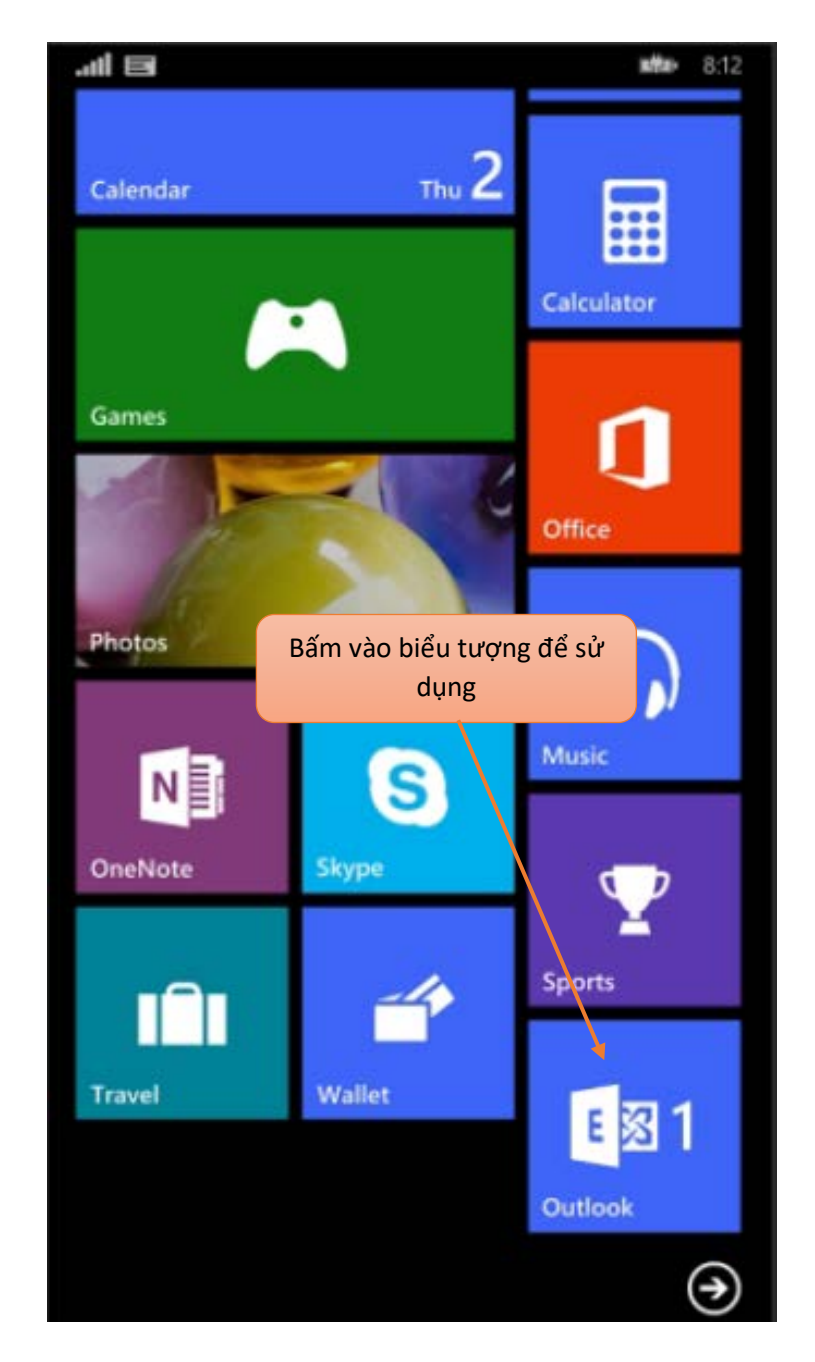